第一版

IPtalk + IPtalk Broadcaster

パソコンテイク+PSP(基礎)

2008/10/14

まえがき

今日パソコンテイクは、聴覚障がい者に対しての情報保障の一つとして、強く認識される ようになってきました。そんな中、東海大学で 2007 年度の卒業式にて、初めてパソコンと PSP を用いた情報保障を行い、成功しました。本冊子は卒業式で用いたシステムを、当大 学の障がい学生を支援する団体へ普及させることを初めとし、更には学外へと広まること を願い、制作するに至りました。今後もより一層情報保障の選択の幅が広がることを願っ ています。

今回本冊子に掲載させて頂く内容は、著者本人が短期間に独自に調べ、判断した内容とな っており、情報保障を実際に行っている方々や、掲載しているソフトの製作者等の趣旨や 理念とは一部ずれた部分があるかもしれません。本冊子の内容は、著者が在籍する学内に おいて実際に行った情報保障の方法の一つとして調べ上げたものであり、掲載した内容に より手順・方法を断言しているわけではありません。

また、本冊子に掲載されている用語解説は非常にアバウトなものとなっております。それ は、技術的や知識的に情報保障の入り口に立っているプロジェクトメンバーを対象にして いるというものがあり、理解してもらうために多少技術的な常識から逸脱した書き方をし ました。

以上の事を理解した上で、参考にしながら実践してみてください。

障がい学生支援プロジェクトメンバー 伊藤喜章

# もくじ

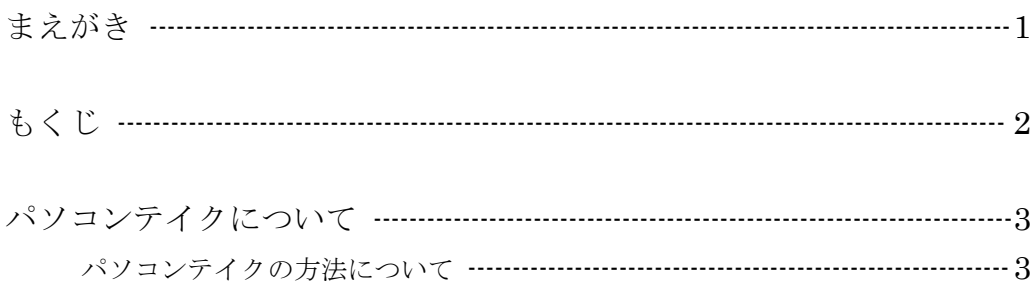

### $\rm IPtalk$

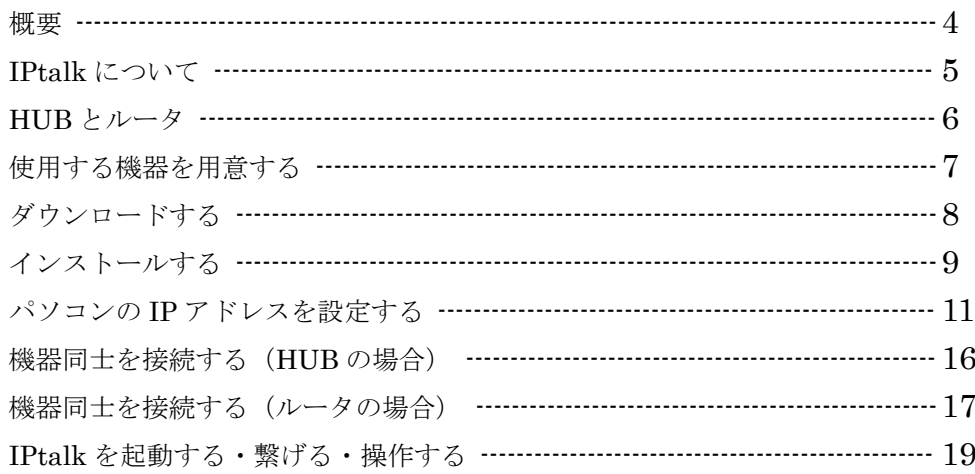

### **IPtalk Broadcaster**

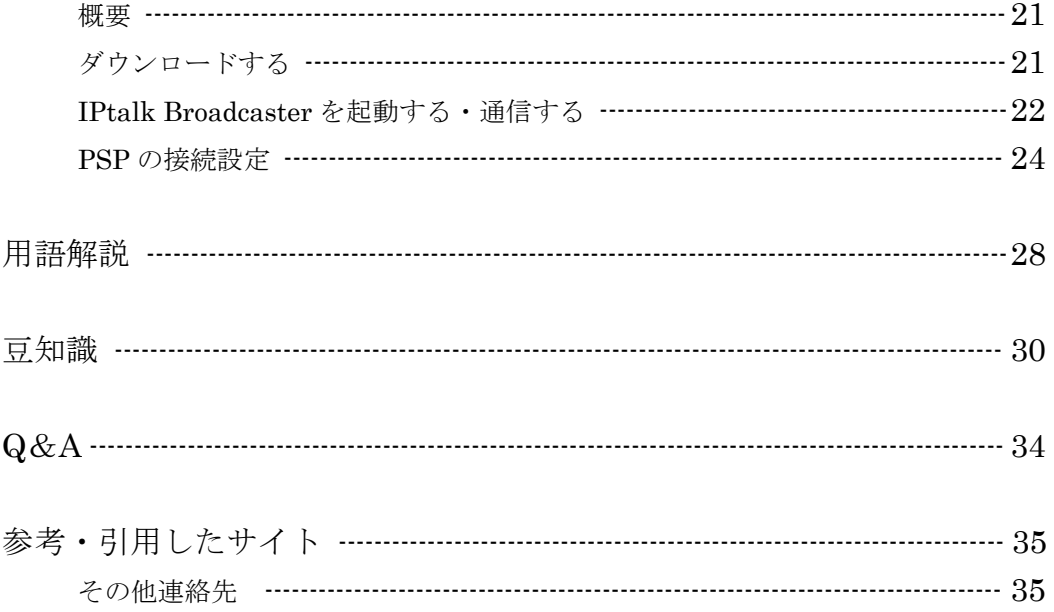

### パソコンテイクについて

まず、「パソコンテイク」という言葉について、少しだけ説明しようと思います。パソコ ンテイクというのは、音の情報をパーソナルコンピュータ (以下「パソコン」とする)に 入力することで、視覚化するものです。例えば、パソコンテイクとは異なるものですが、 電車の車内でのアナウンスが扉の上部に電光掲示板等の形式で文字となって表示されてい るのを見かけますよね。そういったシステムは情報を伝える仕組みという点から見ると、 パソコンテイクと似ている面があり、想像してもらえるとわかりやすいと思います。その 視覚化した情報は、聴覚障がいを持った方でも見る事ができます。視覚を用いるという点 を利用し、情報保障に繋げたものがパソコンテイクと呼ばれるものです。また、人によっ てはパソコン要約筆記と呼ぶ人もいます。言葉についての考え方はそれぞれあると思いま すが、本冊子では「パソコンテイク」という言葉で説明を行っていきます。

#### パソコンテイクの方法について

肝心なパソコンテイクの方法についてですが、様々な方法があります。視覚化するという 点だけに着目すると、Microsoft 社が販売している「Microsoft Word」や、Windows パソ コンに標準搭載されている「メモ帳」、またその他「テキストエディタ」と呼ばれる文字を 編集するソフトや、「ワードプロセッサ」と呼ばれる文章を作成するソフトがあると思いま す。しかし、上記に挙げたソフトは様々な用途に対応するソフトウェアであり、必ずしも パソコンによる情報保障に最適だとは限りません。

そこで、今回は「IPtalk」という、パソコンによる情報保障に頻繁に使用されるソフトを 用いて説明していこうと思います。こちらのソフトにつきましては、インターネットにて 公開されている IPtalk 様のホームページ(http://iptalk.hp.infoseek.co.jp/)で紹介してい ます。本冊子でも情報保障の流れを説明する際に、最低限の使用方法の説明を行っていま すが、より詳しく知りたい場合は上記のサイトを利用することをお勧めします。それでは IPtalk の説明に入りたいと思います。

## IPtalk

#### 概要

販売されているワープロソフトのように、パソコンで IPtalk を起動し、文章をタイピン グすることにより、入力した文章が画面に表示されるだけでなく、自動的に文章がスクロ ールされていきます。また複数台のパソコンへ IPtalk をインストールし、連携することに より多人数で協力して一つの文章として打ち込んでいくことができます。連携する際には 「ネットワーク」というものを構築する必要がありますが、詳しくは P30~32 の「豆知識」 で説明しますので、そちらを参考にして下さい。

また、必ずしも「ネットワーク」という言葉を知らないと連携することが出来ないわけで はありません。なので、もし機械に疎いから…と思っている方がいましたら、本冊子で推 奨している設定をそのまま利用することにより、最低限使用することができるので、是非 推奨されている設定をご利用下さい。

## IPtalk について

ここでは、パソコン要約筆記ソフト「IPtalk」を使用するまでの設定等を説明いたします。 まず、使用出来る状態になるまでの流れを説明します。(ここでいう使用できる状態という のは、情報保障を行うのに必要な最低限の設定が出来ている状態という事にします。)

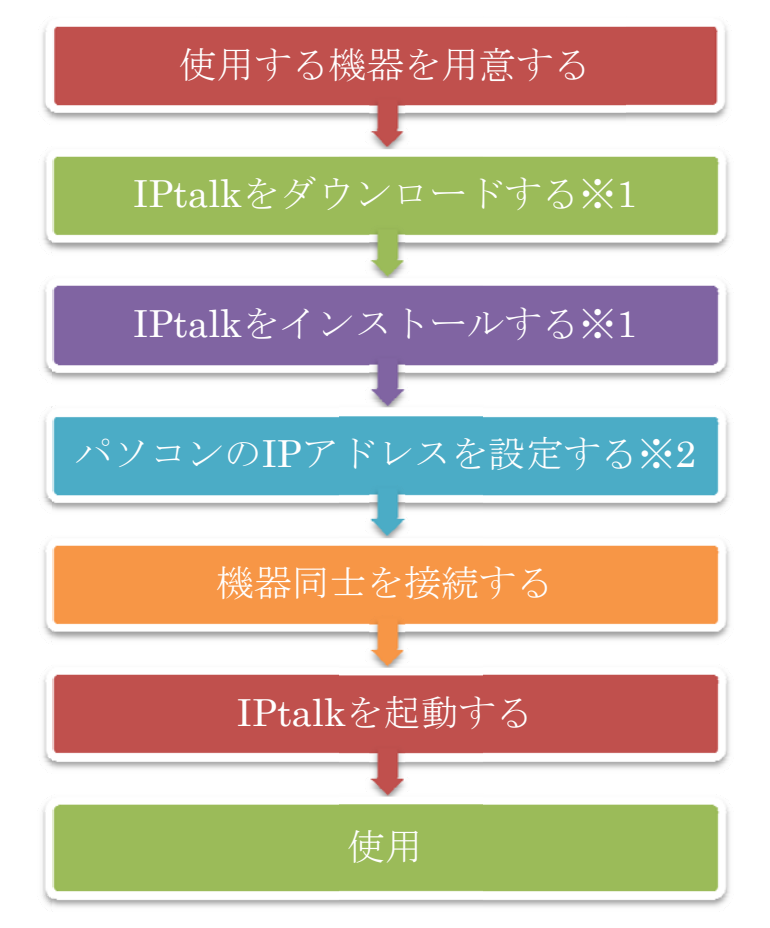

※1 一度ダウンロードやインストールを行ったパソコンでしたら、2 回目以降のダウンロードやインスト ールの手順は要りませんので、飛ばして手順を進めて下さい。

※2 HUB の代わりにルータ(DHCP 機能付)を用いて接続を行う場合はこの項目は必要あ りません。詳しくは次のページ、または「ルータとパソコンを接続した場合」(P15) で説 明しま ます。

5 ルータ: HUB と同じような機能がある上に、インターネットのような機能も持っている機器です。 HUB : パソコン同士で通信する時に用いる機器です。接続方法は LAN ケーブルでの接続となります。

DH HCP:IP アドレ レスを設定してく くれる機能です。 。これがあると IP アドレスを 設定する必要が がありません。

## HUB とルータ

ではまず、接続手順の前に HUB とルータについて説明します。HUB とルータはそれぞ れ下のようなものですが、この二つのどちらを接続手段として選ぶかで、難易度が大きく 変わってくるので、接続手順を説明する前にその点について説明しておきます。

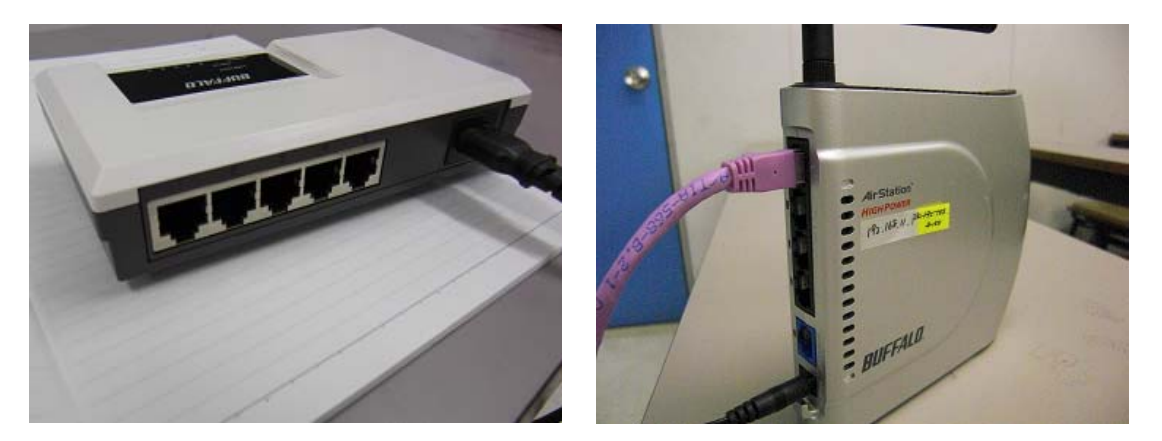

HUB(ハブ) ルータ

IPtalk という視点から見た機能的な違い、ということですが、一番大きな違いはルータに は DHCP 機能が付いているものがある(※)ということです。この DHCP 機能というの は IP アドレスを自動的に割り振る機能です。なんだか言葉を知らないと難しいように聞こ えますが、簡単に言うと、前のページで紹介したステップのうち「パソコンに IP アドレス を設定する」という項目を飛ばすことができます。

「IPtalk という視点から」と前置きしたのは、ルータにとって DHCP 機能は付加価値であ り、他にも「ゲートウェイ」や「フィルタリング」等様々な機能があるからです。今回は その中でも IPtalk を接続するために必要な機能だけに着目しました。

※ルータ本体に必須とされる機能ではありませんが、最近はかなりの確率で DHCP 機能が 付いたルータが発売されています。念のため購入の際にはご確認下さい。

上記のことから、DHCP 機能が付いているルータがあれば HUB で接続設定を行うより、 はるかに簡単に接続が行えるので、ルータを使うことをお勧めします。

それでは順を追って説明していきます。

### 使用する機器を用意する

用意するもの

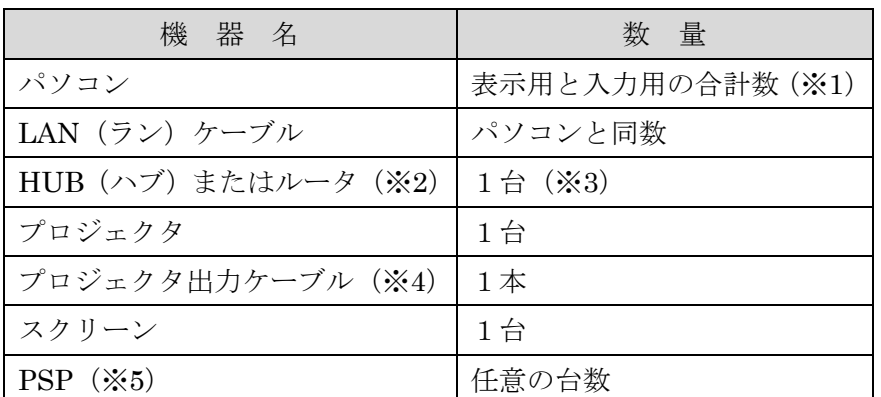

※1 表示用1台、入力用2台(パソコン要約筆記者が2名)の場合、計3台となります。 (表示用というのは、表示のみのオリジナルの画面を表示させるモードがあります。ないと問題がある わけではありませんが、見栄え上あった方が望ましいです。)

※2 PSP を使用する場合はルータのみとなり、HUB は対応していません。

※3 ポート(ケーブル差し込み口)が足りない場合は、パソコンの数に対応した複数台 必要となります。

※4 プロジェクタへ映像を出力するケーブルは、プロジェクタを製造している各メーカ ごとに異なる場合があるので、それぞれのメーカに適したケーブルをご用意下さい。(付 属品がある場合は付属品をご利用下さい。)

※5 PSP (PlayStation Portable)に情報を配信する場合に必要となります。また、PSP を用いる場合はルータが必要となります。

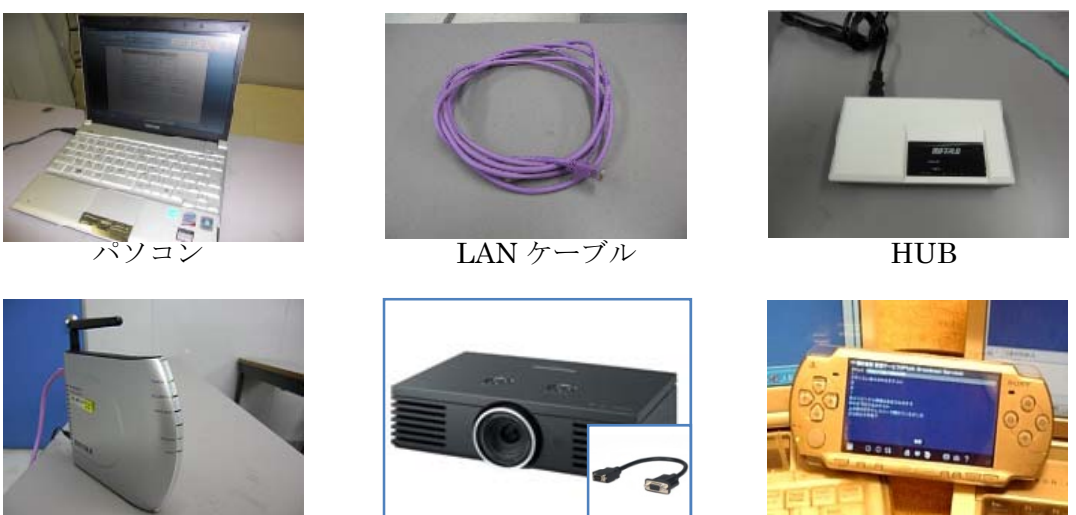

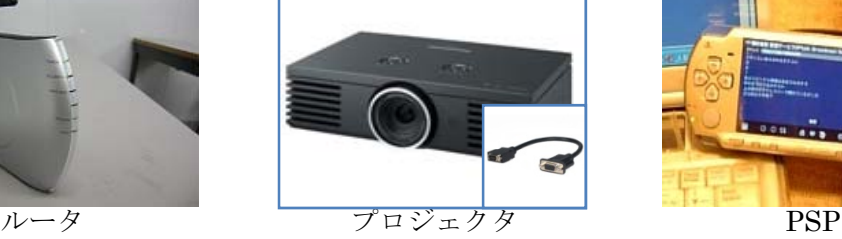

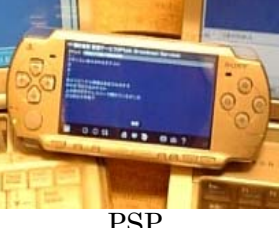

7 なものです。(LAN)ケーブルは、LAN のために使用されるケーブルのことを指します。 LAN:小さな範囲でのネットワークです。インターネットが世界を指すなら、地元の公園の事を言っているよう スクリーン:投影された映像を映すシートです。 プロジェクタ:パソコン等から出力された映像を投影する機器です。 ポート:入出力を行う出入り口のようなものです。機械の場合だとケーブルを差し込んだりするところです。 PSP:携帯型のゲーム機器です。ゲームだけでなく、色々な用途に対応しています。

### IPtalk をダウンロードする

IPtalk 様のホームページ(http://iptalk.hp.infoseek.co.jp/)へアクセスして下さい。 (IPtalk と検索しても開くことができます。)

下記のようなページが開きます。下にスクロールすると「最新版 IPtalk」と紹介されてい ます。(2008/04/08 時点)

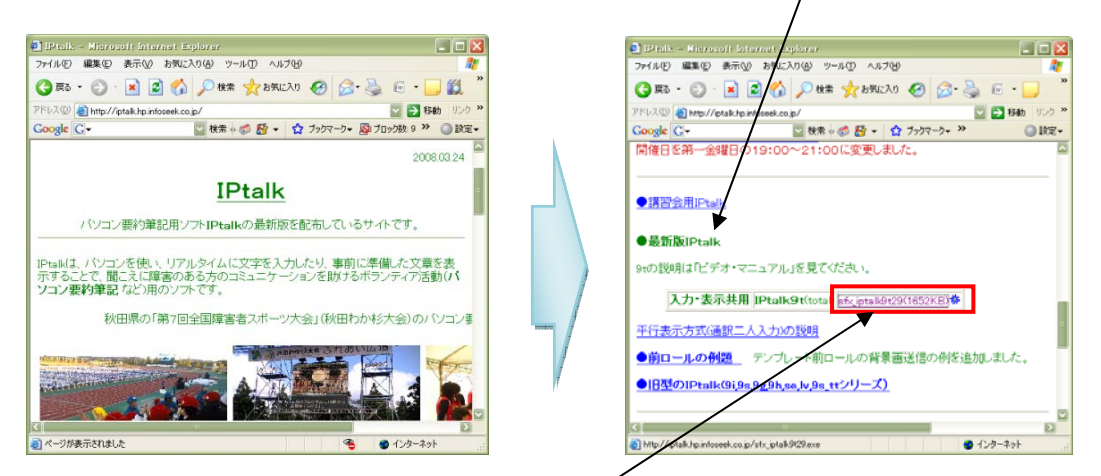

そこで紹介されている IPtalk のバージョン名 (iptalk9t3.exe 等) にリンク (関連付け) し てあるので、左クリック(以下「クリック」とする)をして下さい。 ダウンロード画面が開きますので、保存ボタンをクリックします。

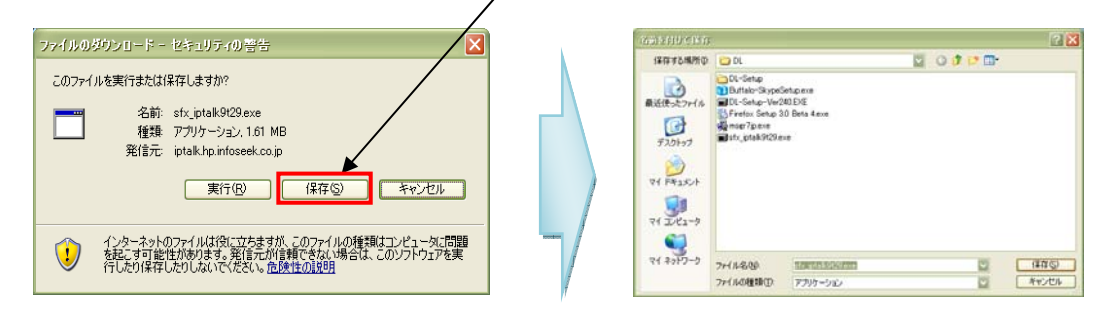

そうすると保存先を尋ねてきますので、任意の保存先に保存して下さい。(※) ※保存先を変更したい場合は「保存する場所」の右側に下矢印があるのでそこをクリック し、保存先を変更して下さい。保存先が決定したら保存ボタンをクリックして下さい。

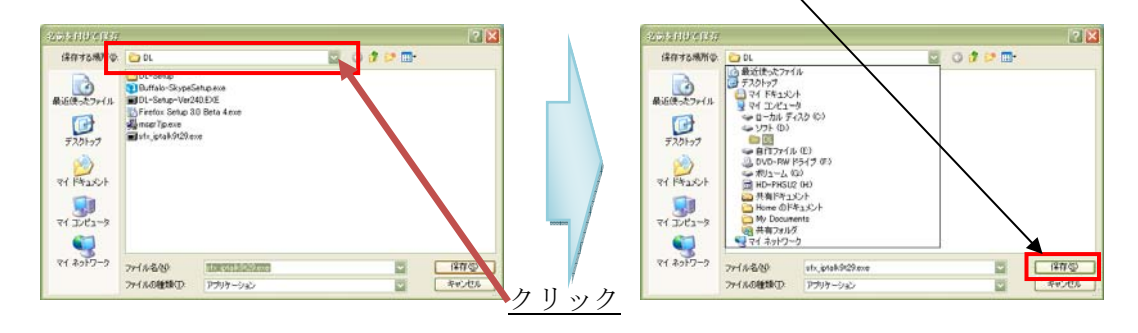

リンク:関連づけていることです。A と B がリンクされていれば、A を開くと B が出てきます。

#### IPtalk をインストールする

ダウンロード後は自動的に「実行」または「フォルダを開く」ことを尋ねられます。「実 行」をクリックすると、実行確認画面が出てきます。実行をする場合はそのままもう一度 実行ボタンをクリックして下さい。(※セキュリティソフトがインストールされていないと 確認画面が出ない場合があります。)

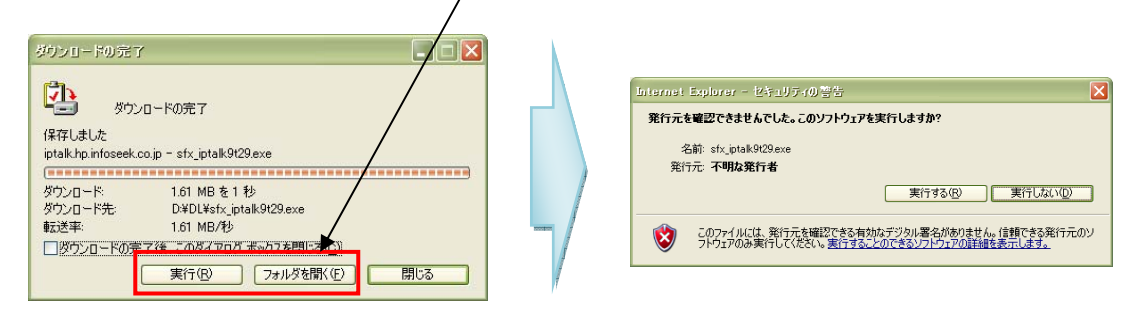

一方「フォルダを開く」を選択した場合は、保存したフォルダが開かれますので、保存し たファイル名(\*\*\*iptalk.exe)が記述してあるアイコンをダブルクリックして下さい。

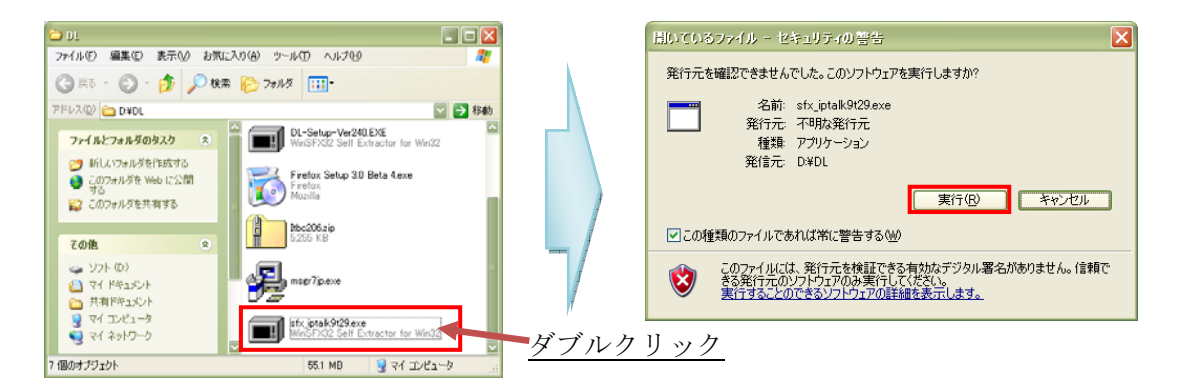

実行確認画面が表示されるので実行ボタンをクリックして下さい。(※セキュリティソフト がインストールされていないと実行確認画面が出ない場合があります。)

ダウンロード終了時に万が一「実行」や「フォルダを開く」ボタンをクリックせずに閉じ てしまった場合は、ファイルを保存したフォルダを開いていただければ、上記の「フォル ダを開く」を選択した場合と同様に操作できます。

実行ボタンをクリックした後は、インストール先を決定します。インストールする場所は 任意で構いませんが、IPtalk を起動する際にインストールした場所を知っておかないと起 動することができないので、自分で分かりやすいフォルダにインストールして下さい。 インストール先を変更したい場合は、「参照」ボタンをクリックし、任意の場所に決定して 下さい。

9 ありますが、あの絵のことです。 アイコン:物事を絵で表しているものです。コンピュータの最初の画面にコンピュータの絵とかゴミ箱の絵とか セキュリティ:保守性を意味します。保安…という意味もありますが、英語そのものです。セキュリティソフト は保守性を保つためのソフトを意味します。 フォルダ:ファイルを入れる箱のようなものです。

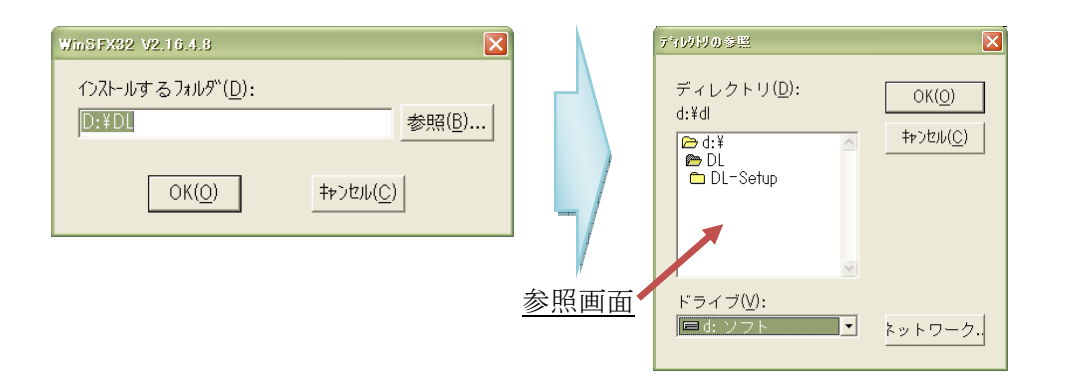

参照先が決定したら OK ボタンをクリックすると、左の画面に戻ります。インストール先 が「インストールするフォルダ」に記載されている場所でよければ OK ボタンをクリック して下さい。インストールが始まります。

インストールしたフォルダに以下のようなアイコンが表示されればインストール終了です。

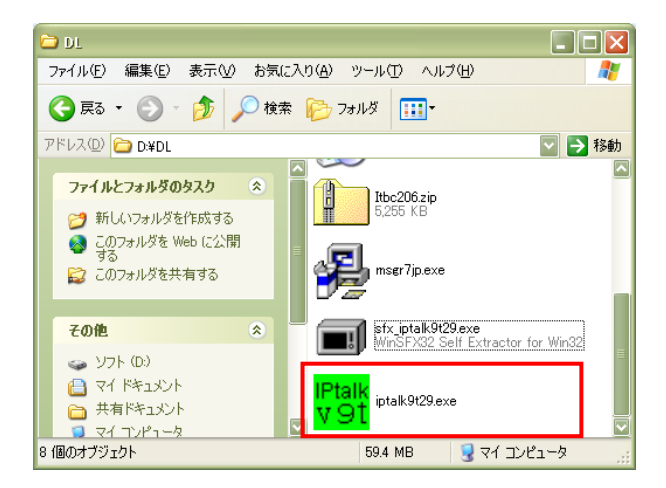

インストールが終了したら、IPtalk を起動せずに、次のページの「パソコンの IP アドレス を設定する」の項目に移って下さい。

### パソコンの IP アドレスを設定する

ここでは「IP アドレス」というものの設定を行いますが、1人(パソコン1台)でパソ コン要約筆記を担当する場合や、HUB の代わりにルータを用いる場合はここの項目を飛ば してもらって構いません。また、本来はIPアドレスの設定をするにあたり、「IPアドレ ス」と「ネットワーク」の知識が必要とされてきますが、本項目では著者が推奨している 設定のまま行うことで、知識が必要となる部分を回避しています。「IPアドレス」や「ネ ットワーク」につきましては別項目の「用語解説」で解説していますので、興味がありま したら是非お読み下さい。グループ分け等の細かい設定を行う場合知っておくと便利です。

まず、「ネットワーク接続」という画面を開きます。(もしデスクトップにネットワーク接 続のショートカットがありましたら、そちらをダブルクリックしていただくことで開くこ とができます。)

初期画面にて「スタート」をクリックし「すべてのプログラム」を選択(またはクリック) します。

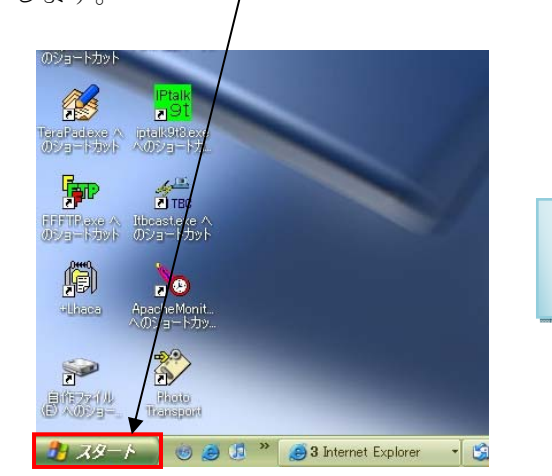

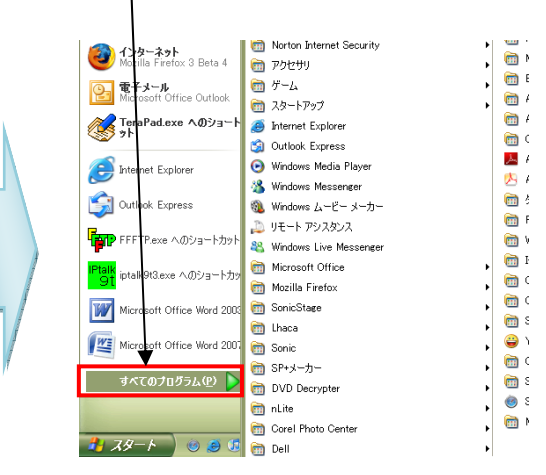

「アクセサリ」を選択し、「通信」を選択します。 インターネット<br>Accilia Firefox 3 Beta 4 Mel PROSet Wireles Microsoft .NET Frame ■■ロップメル work SDK v1.1 All the HOCAL State State<br>  $\frac{1}{2}$  State Alternational State<br>  $\frac{1}{2}$  State Alternational State<br>  $\frac{1}{2}$  State Alternation<br>  $\frac{1}{2}$ <br>  $\frac{1}{2}$ <br>  $\frac{1}{2}$ <br>  $\frac{1}{2}$ <br>  $\frac{1}{2}$ <br>  $\frac{1}{2}$ <br>  $\frac{1}{2}$ <br>  $\frac{1}{2}$ <br>  $\frac$ Microsoft Developer Network ー<br><mark>②:</mark> 第子メール<br>Microsoft Office Outlook **■ ゲーム**<br>■ スタートアップ ■ システム ツール<br>■ ユーザー補助 **Print Norton Intern**<br>
<sub>T</sub>he *TO* CHIL  $\frac{1}{2}$  2003 ■ □ エカーディメント  $\frac{1}{2}$   $\frac{1}{2}$  TeraPad.exe A@9av **B** Internet Explore 尚述 Ca Outlook Express Windows XP 97 8 Blott<br>2 おビ<br>8 初ビ M/K **Cardian Corporation** S Windows Media Play<br>S Windows Messenger **U** PFLZM et Evolore  $Q 12270 - 3$ **SO** Windows G ■ コマンド ブロンブト<br>■ コマンド ブロンブト<br>■ ブログラム互換性ウ Windows ムービー メーカー ■ エクスプローラ  $\begin{tabular}{ll} \hline \color{red}{\bigcirc} & $0 \in -1$ & $792.323.23$ \\ \hline \end{tabular} \begin{tabular}{ll} \multicolumn{2}{l}{\begin{tabular}{l} \multicolumn{2}{l}{\begin{tabular}{l} \multicolumn{2}{l}{\begin{tabular}{l} \multicolumn{2}{l}{\text{N}}\\ \hline $00$ & \text{Wirds}}\\ \hline \end{tabular} & \multicolumn{2}{l}{\begin{tabular}{l} \multicolumn{2}{l}{\text{N}}\\ \hline \end{tabular} & \multicolumn{2}{l}{\begin{tabular}{l} \multicolumn{2}{l}{\$ リモート アシスタンス 99 リモー e.<br>Ger 図 コマンド ブロンブト **国 コマンドフロンフト**<br>- ジブログラム正直知ウィザード<br>- ジブ ベイント<br>- ラブ リードリッド<br>- 国 電卓<br>- 空 同期<br>- 国 電卓 2 DW ■ メモ帳<br>■ メモ帳<br>■ ワードバッド<br>■ 外字エディタ Microsoft Office  $B$  MLC  $\overline{w}$ **ConicStage** .<br>Geboortes 自動 W <<> SB 24vt2b35 0x 38 XHvt2b39 9df-F すべてのプログラ  $L(P)$ En DVD Decrypte **Curi** Salype<br>**@** Safari<br>**@** Mozilla Firefox 3 Beta 4 all nLite Safar **CTI** Mozilla Firefox 3 **CO** Corel Photo Center 21 スタート | ※ ※ 6 | 6 | 6 | 6 |

デスクトップ:コンピュータを起動・ログインした後に表示される、左下にスタートボタンがある画面です。

11

「通信」を選択した後に表示される一覧に「ネットワーク接続」があるので、「ネットワー ク接続」をクリックします。「ネットワーク接続」の画面が表示されます。

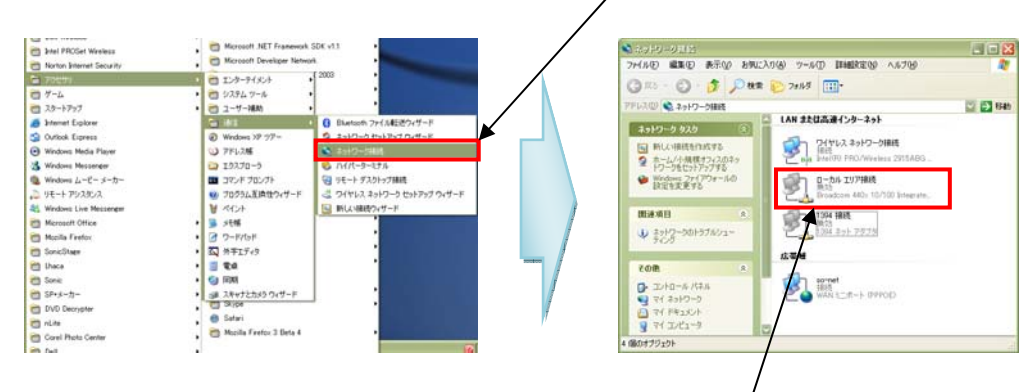

IPtalk では「ネットワーク接続」の中にある、「ローカルエリア接続」を用います。 その「ローカルエリア接続」を右クリックすると、いくつか一覧が表示されます。その中 で一番下にある「プロパティ」をクリックします。

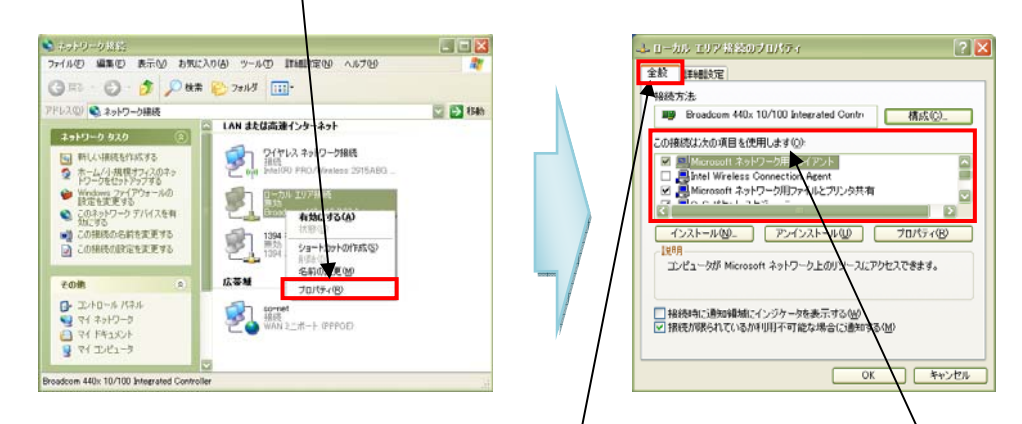

「ローカルエリア接続のプロパティ」の「全般」項目の中の「この接続は次の項目を使用 します」の欄を下の方にスクロールします。

下の方に「インターネットプロトコル(TCP/IP)」という項目があるので、クリックして選 択してから右下のプロパティをクリックします。

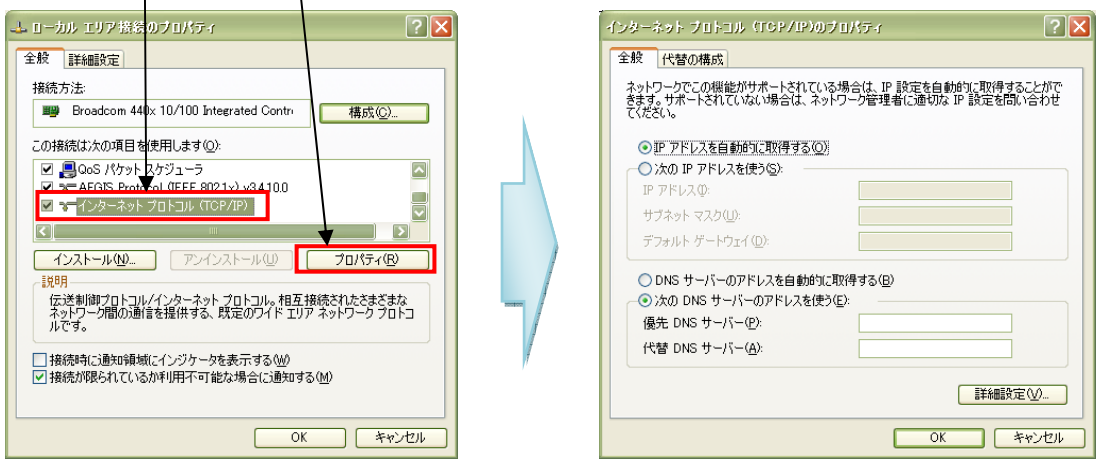

「インターネットプロトコル (TCP/IP) のプロパティ」という画面が出てきます。「IP ア ドレスを自動的に取得する」と「次の IP アドレスを使う」というチェック項目があります が、「次の IP アドレスを使う」の方をクリックしてチェックして下さい。(既にチェックが 入っている場合はクリック不要です。)

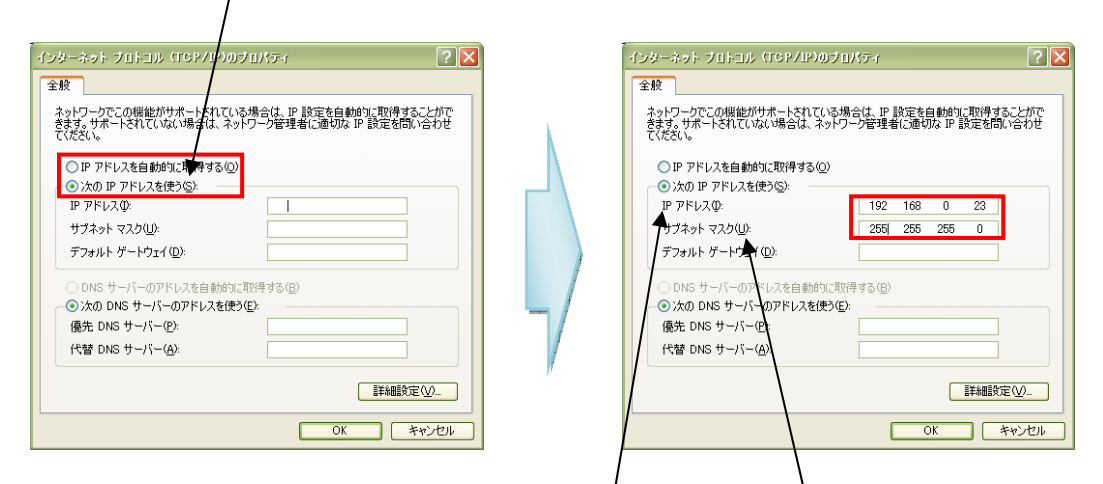

「次の IP アドレスを使う」の枠の中の「IP アドレス」「サブネット マスク」「デフォルト ゲートウェイ」の三つの項目の右側に、入力欄が用意されているので、「IP アドレス」と「サ ブネット マスク」の項目の右の欄に数値を入力します。

入力する数値についてですが、以下の表で決められている値を推奨します。(※) ※IPtalk が推奨している 10 から始まる IP アドレスとは別物となっております。

#### IP アドレス

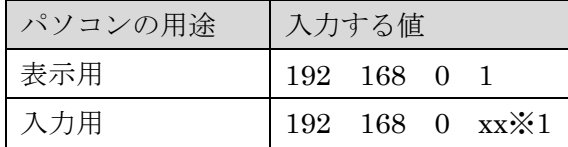

※1 xx の部分は2から254までの間で順に増やして下さい。

Ex.入力用パソコンが3台ある場合

| 表示用パソコン | 192 168 0 1 |  |
|---------|-------------|--|
| 入力用1台目  | 192 168 0 2 |  |
|         |             |  |
| 入力用2台目  | 192 168 0 3 |  |

#### サブネット マスク

全て「255 255 255 0」

なので、IP アドレスとサブネット マスクを組み合わせると、

IP アドレス(D: 192 168  $\Omega$  $\overline{2}$ サブネット マスク(U): 255 255 255 0

というようになります。デフォルト ゲートウェイは空欄のままで構いません。

入力が終了したら「OK」ボタンをクリックします。

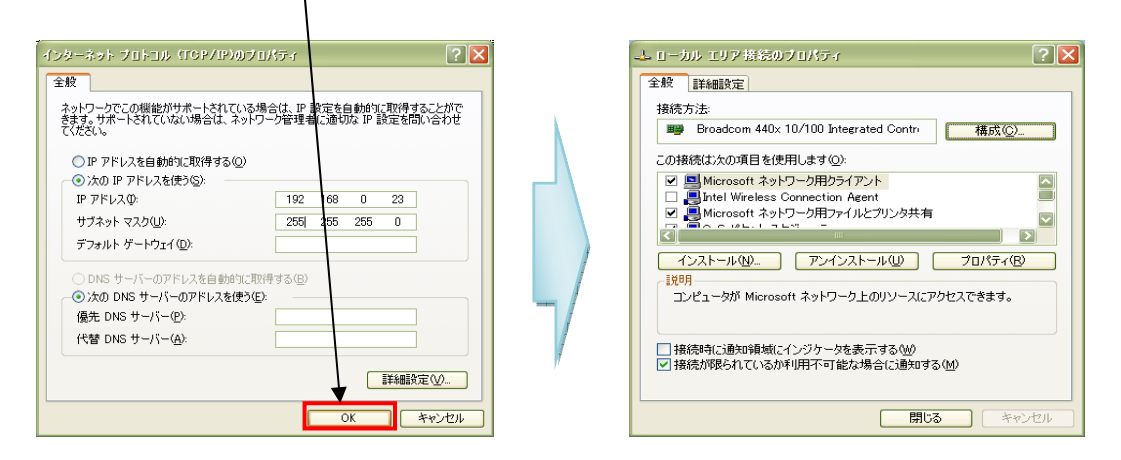

次に、「全般」ページから「詳細設定」ページへ移るので、「詳細設定」をクリックします。

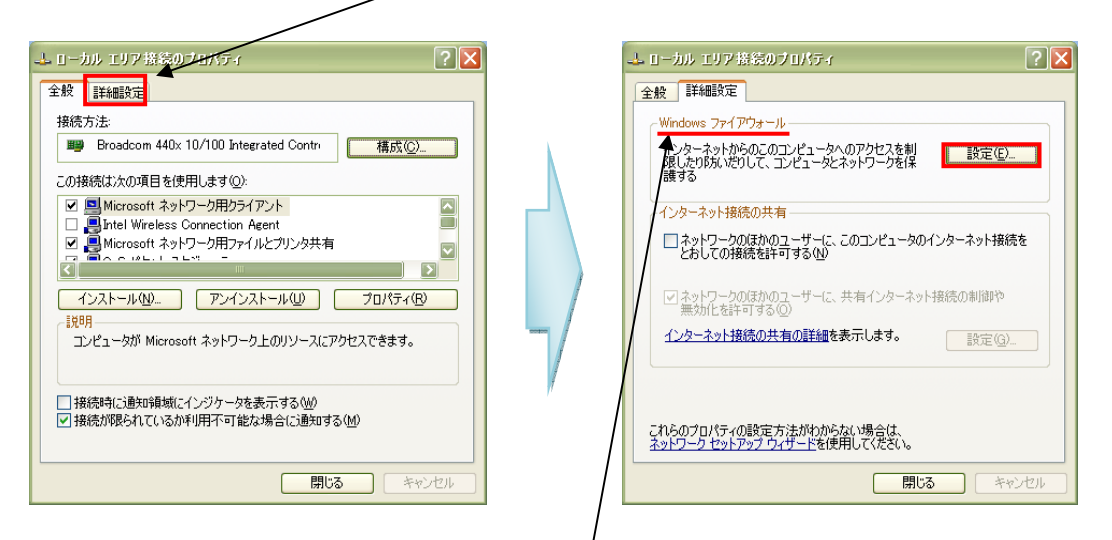

「詳細設定」ページの中に「Windows ファイアウォール」という項目があるので、その 枠の中の「設定」ボタンをクリックします。

「有効」と「無効」が選択できるので、「無効」にクリックしてチェックして下さい。(※) ※IPtalk を終えてインターネットに接続がる場合は有効に戻して下さい。

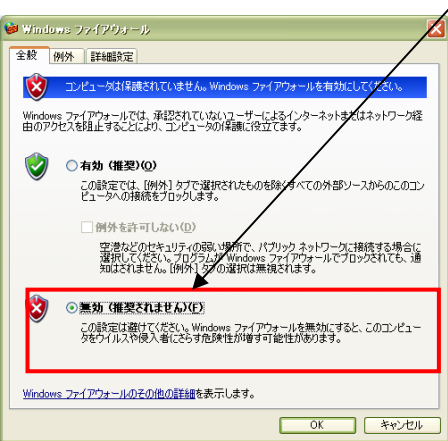

チェックを入れたら、「OK」ボタンを押して下さい。

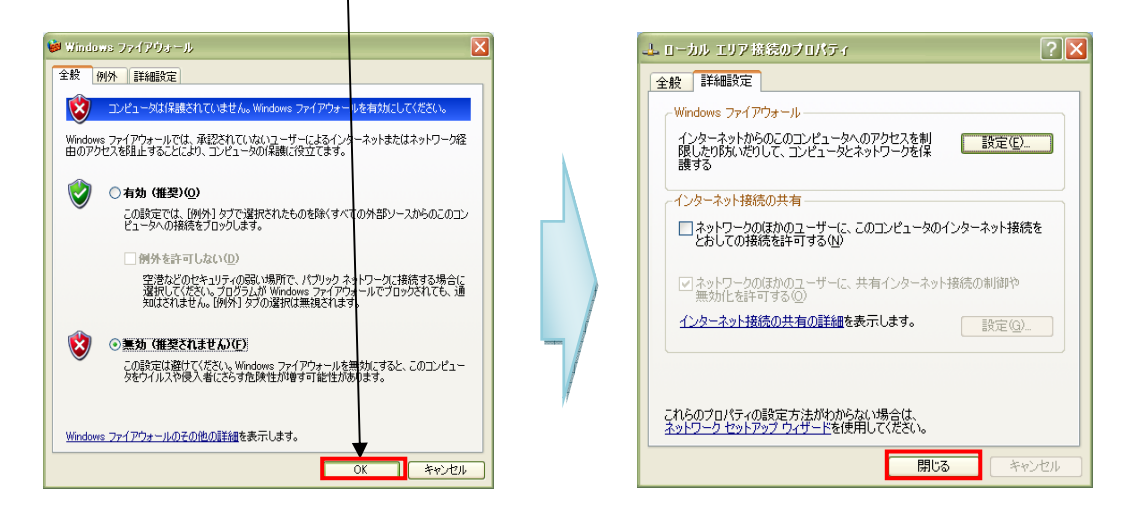

「閉じる」ボタンを押したら、IP アドレスの設定は終了です。(※) ※IPtalk の使用を終えてインターネットに接続する場合は有効に戻して下さい。 次のページの「機器同士を接続する」の項目に移って下さい。

### ルータとパソコンを接続した場合

前半の「パソコンの IP アドレスを設定する」(P12)で説明した「インターネットプロト コル(TCP/IP)」のプロパティで、「IP アドレスを自動的に取得する」と「次の IP アドレ スを使う」という選択肢がありましたが、「IP アドレスを自動的に取得する」にチェックを 入れます。(P11~P15 参照)

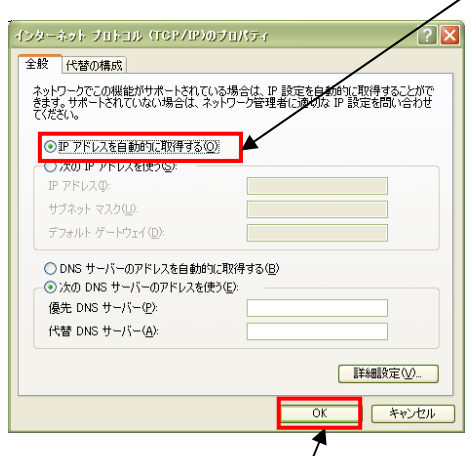

チェックをしたら、「OK」を押して閉じます。その後は「Windows ファイアウォール」 について P14 と同様の操作を行い、終了です。

### 機器同士を接続する(HUB の場合)

ここで接続するものは、HUB とパソコンです。ルータとパソコンを接続する場合につい てはこの項目の後半にて説明を行うので、次のページからお読み下さい。

「使用する機器を用意する」で用意した HUB とパソコンを LAN で接続します。 双方の LAN ポートに LAN ケーブルをさします。

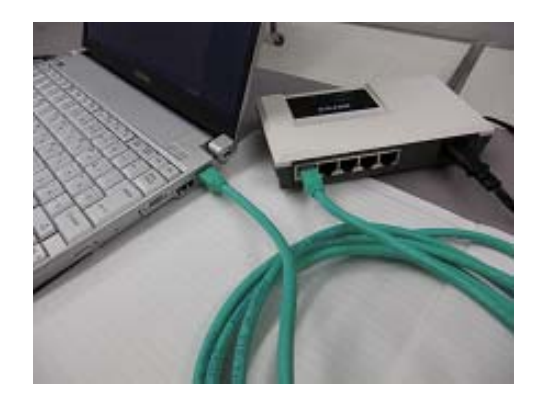

HUB とパソコンに LAN ケーブルをさすと、パソコンの方でローカルエリアネットワーク の接続が開始されたことが確認できます。P12 右上図で紹介している、「ネットワーク接続」 のページに表示されている「ローカルエリア接続」の部分が、「接続」という表示になりま す。

また、HUB の方のランプが電源だけでなく、接続されているポートの番号が点灯します。

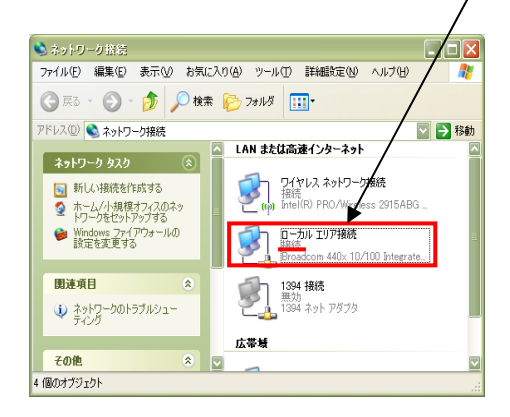

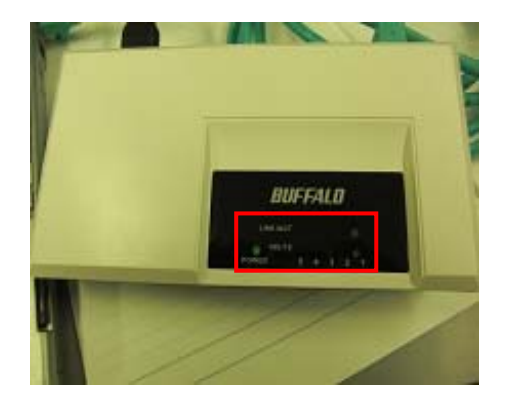

もしこの時点で接続中とならない場合は Q&A (P34)でご確認下さい。 最終的には HUB 一つに対してパソコン複数を接続することになります。

### 機器同士を接続する(ルータの場合)

ここではルータとパソコンの接続方法について説明します。HUB とパソコンのつなぎ方 と大きな違いがあるわけではありませんが、ルータの場合「WAN ポート」という特殊なポ ート(挿入口)があるので、その点にだけ気を付けて下さい。

HUB 同様双方の LAN ポートに LAN ケーブルをさしますが、ルータのポートは以下のよ うになっています。

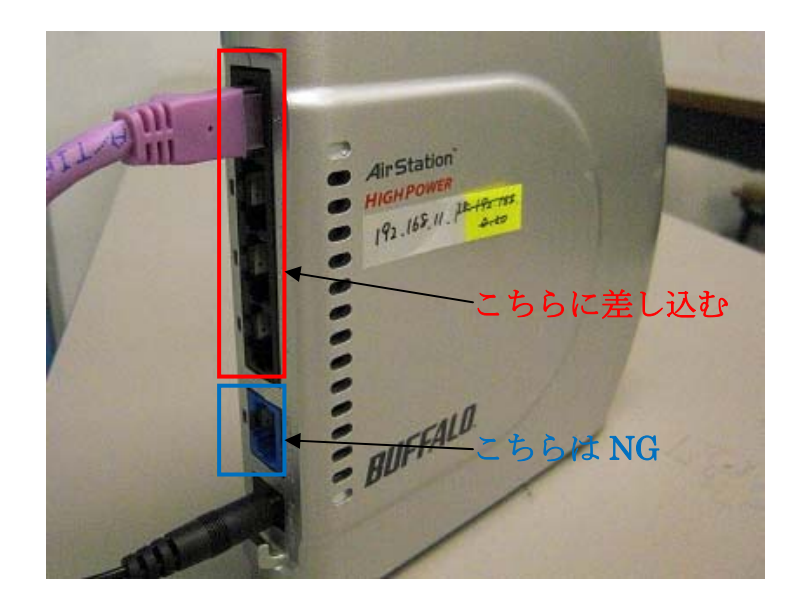

ルータとパソコンが LAN ケーブルで接続できたら終了です。

HUB (またはルータ)とパソコンが LAN ケーブルで接続できたら、次は表示用のパソコ ンとプロジェクタを接続します。

各プロジェクタで指定されているケーブル(アナログ RGB ケーブル等)でパソコンとプロ ジェクタを接続して下さい。

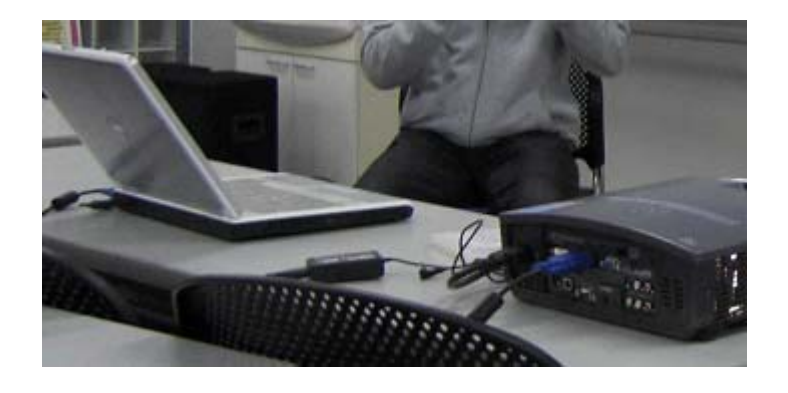

17 なります。 WAN:LAN の反対の意味で、広い範囲を指します。LAN が地元の公園なら、WAN は日本とか、規模が大きく アナログ RGB ケーブル:プロジェクタに映像を出力するときに使うケーブルです。

接続した後は、プロジェクタの電源(コンセント)を入れ、起動して下さい。(プロジェク タの操作方法については付属のマニュアルを参考にして下さい。)起動したら、パソコンか らプロジェクタへ出力します。ノートパソコンの外部モニタ出力の操作は、機種によって 異なるので、それぞれ使用するパソコンに合わせて操作して下さい。

表示されたら機器の接続は終了です。次の「IPtalk を起動する」に進んで下さい。

## IPtalk を起動する・繋げる・操作する

P8 の「IPtalk をインストールする」でインストールした IPtalk を起動します。以下のよ うなアイコン(画像)をダブルクリックして下さい。

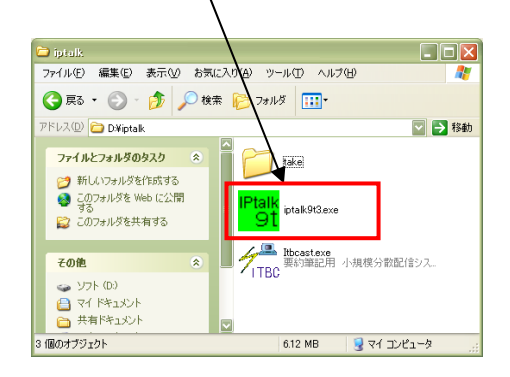

(セキュリティソフトが作動すると、ブロック解除についての質問をしてくる場合があり ますが、この場合は「ブロックを解除する」をクリックして下さい。)

以下のような警告が出たら、「パソコンの IP アドレスを設定する」 (P11) に戻ってもう一 度設定しなおしてみて下さい。

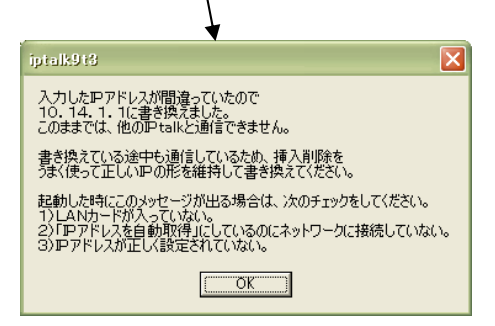

起動したら「パートナー」をクリックします。

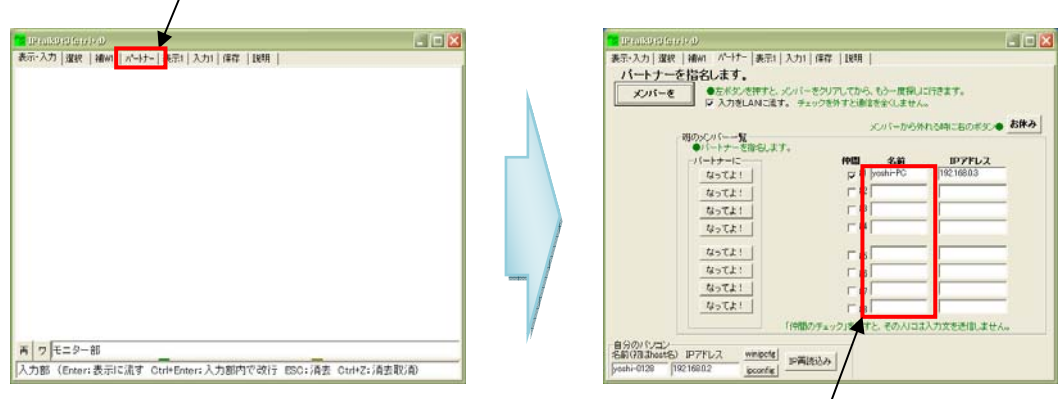

「パートナーを指名します。」というページになり、もし他にも設定が完了したパソコンが あれば、設定が完了しているパソコンの名前が「班のメンバー一覧」に表示されます。

ここで一緒に入力する人がいる場合は、パソコンの名前が同じ段にある「なってよ!」ボ タンをクリックします。

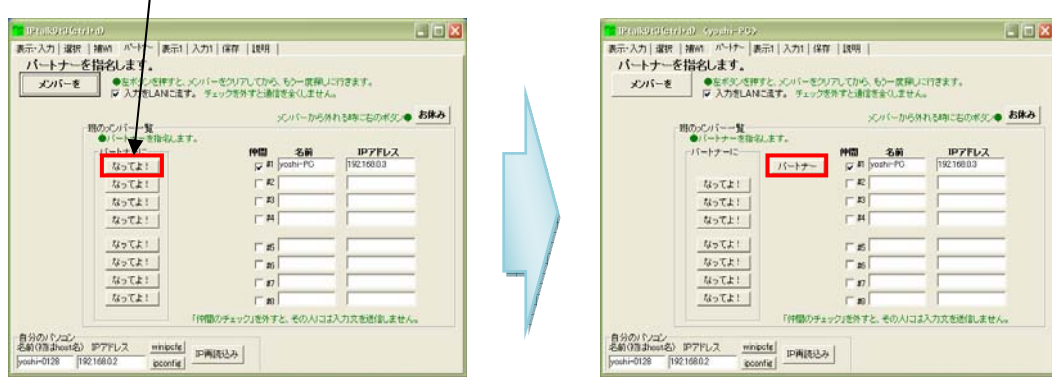

「なってよ!」ボタンが「パートナー」になれば OK です。これでパートナーとなったコ ンピュータと協力して IPtalk を行うことができます。

(パートナーを再検索したい場合は、「パートナーを指名します。」の下の「メンバーを」 をクリックして下さい。)

「表示・入力」をクリックし、表示・入力画面に戻り、「入力部」と書いてある部分を選択 し、タイピングをすることで入力することができます。

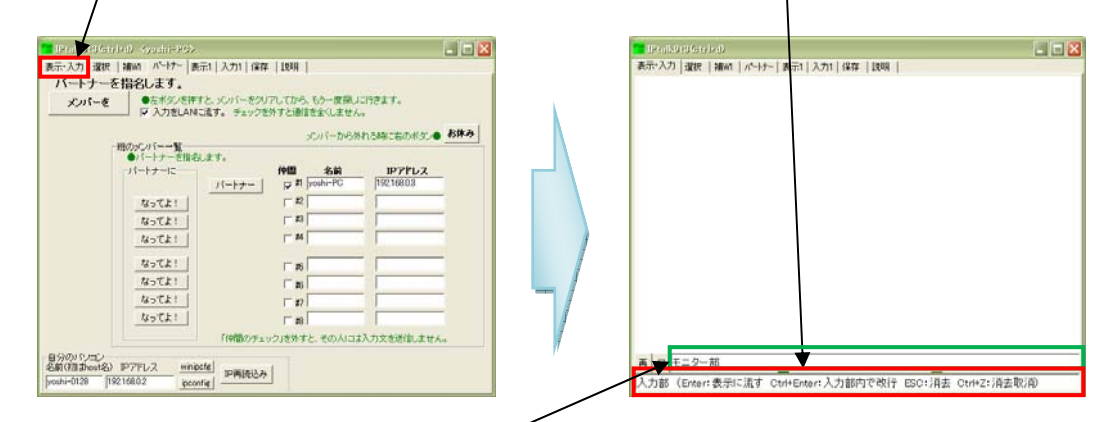

また、「入力部」の上の「モニター部」に連携しているパートナーがタイピングしている文 章が表示されます。

以上で最低限の設定は完了です。細かい設定は IPtalk 様のサイトに掲載されているマニュ アル等を参考にして下さい。

## IPtalk Broadcaster

#### 概要

IPtalk Broadcaster とは、IPtalk により打ち込まれた内容を、ホームページのように閲覧 できるようにするものです。一つのパソコンを表示用にし、そのパソコンの IP アドレスに アクセスすることで、入力されたデータをウェブブラウザで閲覧することができます。 ウェブブラウザで IPtalk の内容を表示できるようにすることにより、PSP 等の機器でも閲 覧することができます。

それではダウンロードから順に読み進めて下さい。

#### IPtalk Broadcaster をダウンロードする

IPtalk Broadcaster を公開している「要約筆記ツール公開サイト」Flipper 様のホームペ ージ(http://www2.wbs.ne.jp/~condle/HOME.html)へアクセスして下さい。

(IPtalk Broadcaster と検索しても開くことができます。)

下記のようなページが開きます。(2008/07/03 時点)

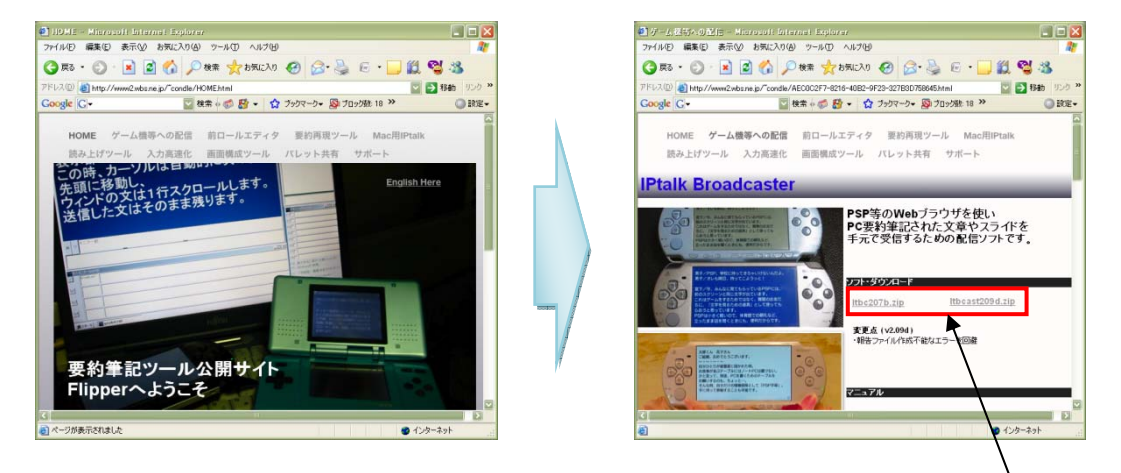

メニューから、「ゲーム機への配信」を選択し、ソフト・ダウンロードの下のバージョン名 (Itbc207b.zip 等)をクリック。

保存の確認画面が表示されるので、「保存」を選択。

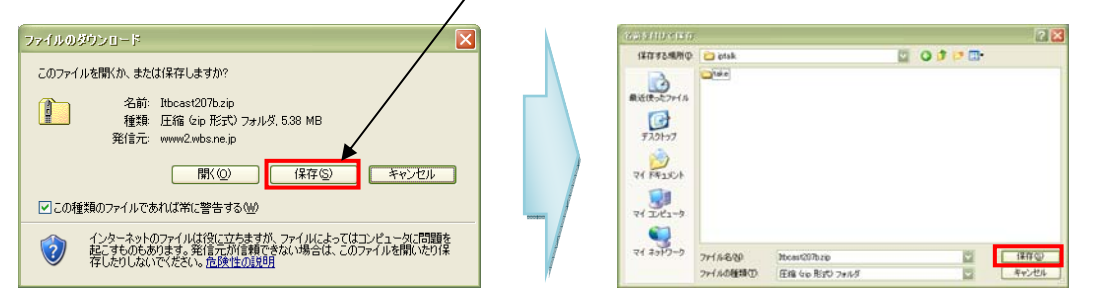

21 スプローラ(e のマーク)などがあります。ウェブブラウザ:インターネットでホームページを見る時に使うソフトのことを言います。インターネットエク 保存先等の選択方法は IPtalk(P8 参照)と同様となります。ダウンロードが完了したら、 「ファイルを開く」を選択して下さい。

万が一閉じてしまった場合は保存したフォルダから開いて下さい。

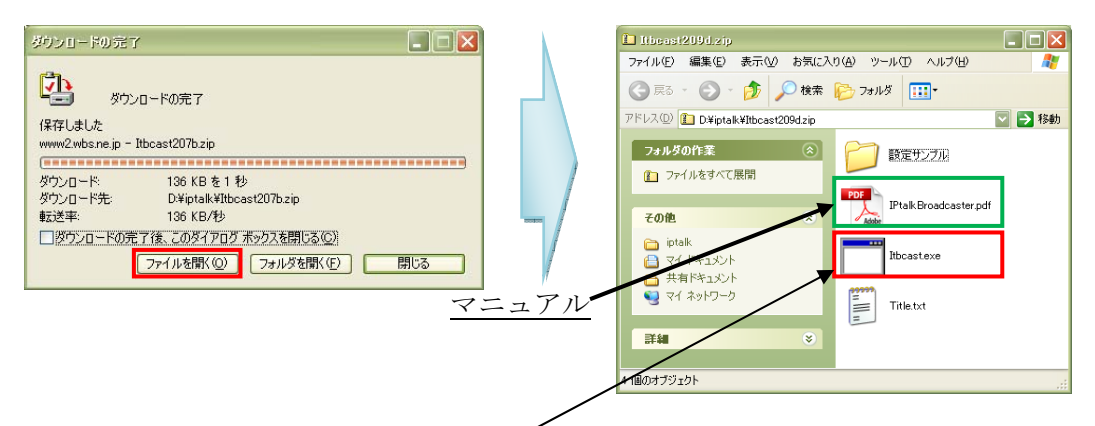

ファイルを開いたら一覧に「Itbcast.exe」というファイルがあるので、他の場所へコピー &ペーストして下さい。

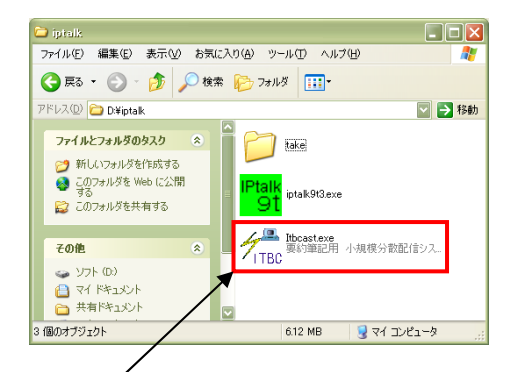

ペースト(貼り付け)ができたら完了となります。

起動するときはアイコンをダブルクリックして起動します。

### IPtablk Broadcaster を起動する・通信する

アイコンをダブルクリックし、起動します。セキュリティ系の警告が出た場合は「実行」 や「接続を許可」を選択して下さい。

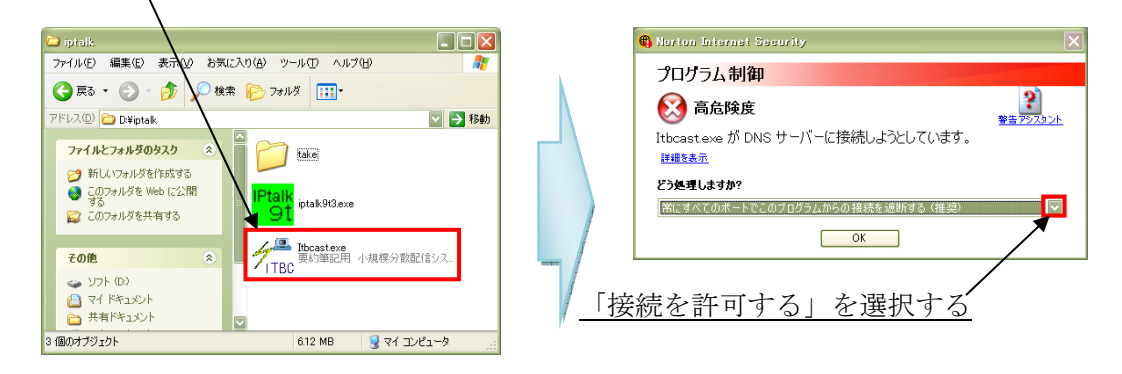

起動したら、「設定」を選択し、設定画面に移ります。

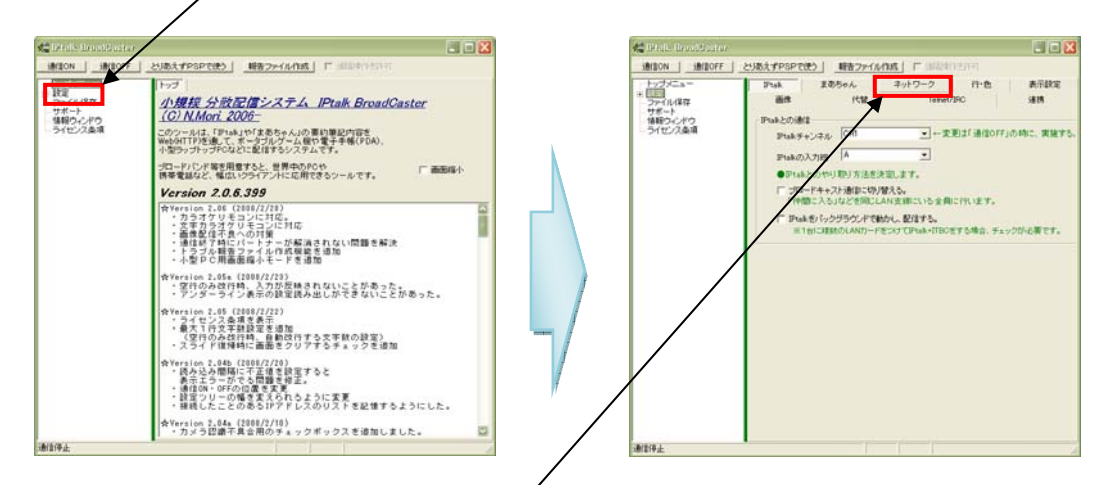

「設定」画面に移ったら、「ネットワーク」を選択します。 「ネットワーク」の画面に移ったら、IPtalk/Web 共通項目の中の「自 IP アドレス」を確 認します。この「自 IP アドレス」をメモまたは記憶しておいて下さい。PSP で閲覧する際 に必要となります。「「通信 ON」をクリックすると通信が始まります。

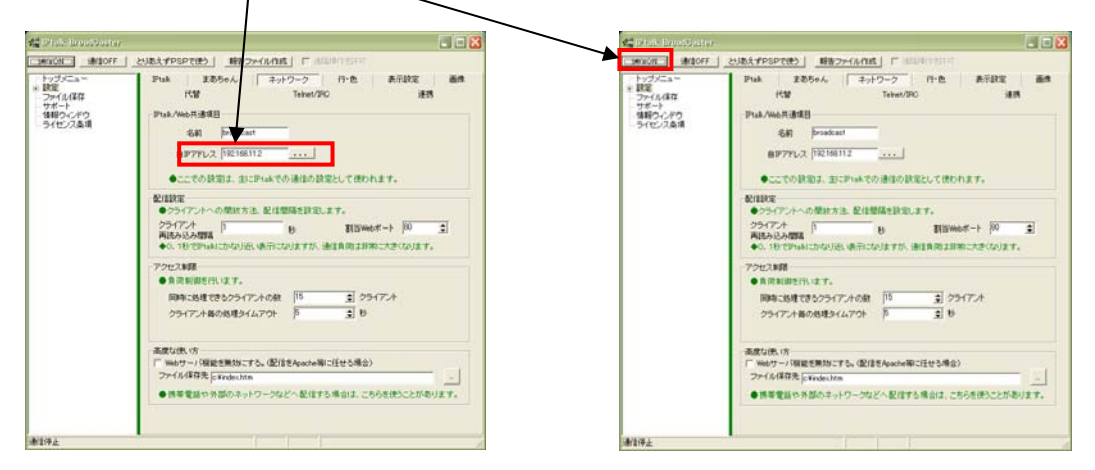

表示する文字のフォントや行間等の設定方法については、マニュアルをお読み下さい。 IPtalk Broadcaster のマニュアルはダウンロードした後にファイルを開いた際に一覧に表 示されていた、「IPtalkBroadcaster.pdf」というファイルになります。

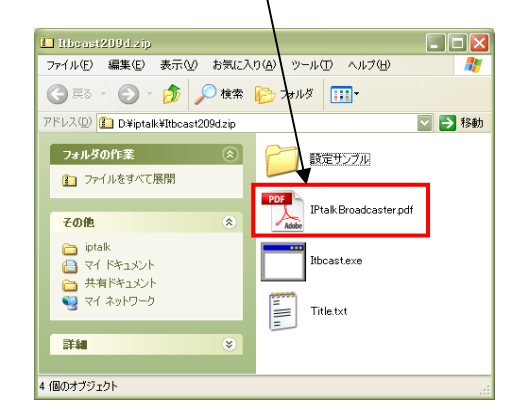

### PSP の接続設定(※ルータ必須)

PSP とルータの通信・接続方法についての説明を行います。ルータは当大学で使用してい る AOSS 機能(Buffalo 製)と無線機能が付いているルータを用いての説明となります。 ルータとパソコンの接続が終わり、IPtalk Broadcaster を起動し、通信を開始したら、PSP を起動します。メニュー画面の一番右側にあるネットワークの項目を選択します。

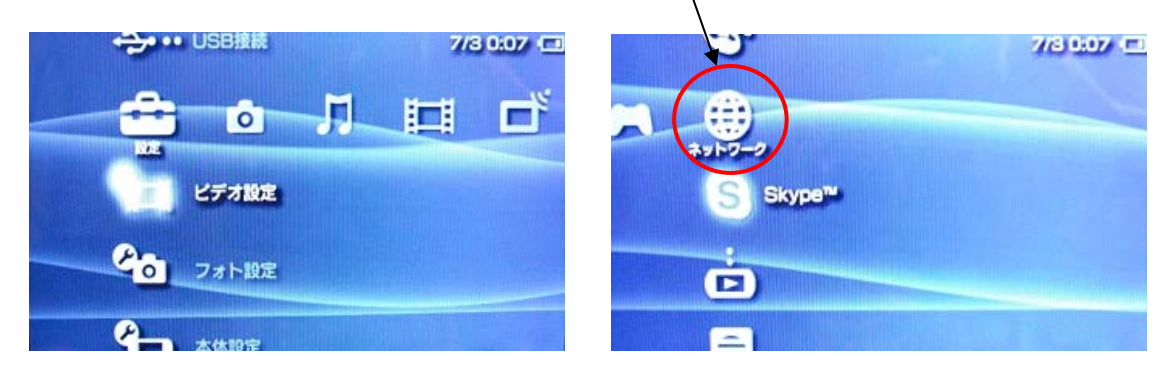

次に▽ボタン(十字キーの下ボタン)を何回か押すとインターネットブラウザという項目 があるので、そこで○ボタンを押します。

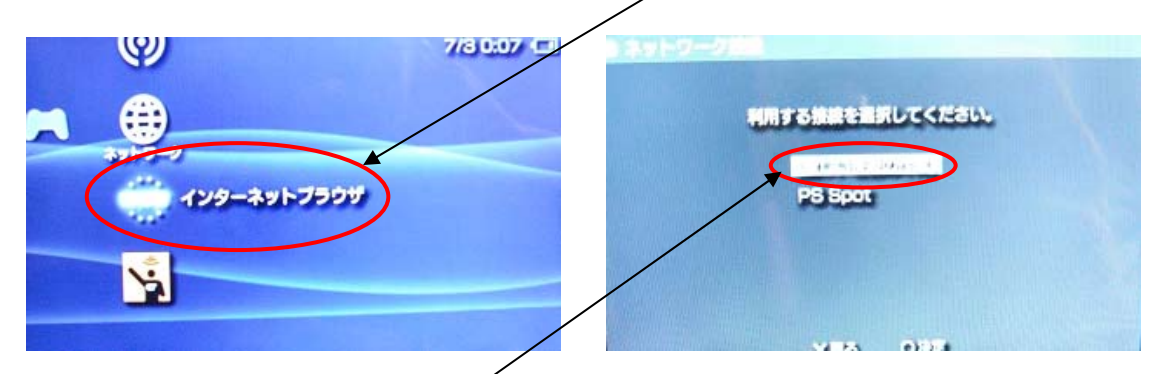

○ボタンを押すと、「新しい接続の作成」または「ブラウザ画面」が表示されます。ブラウ ザ画面の場合は先に URL を打ち込む必要があるので、P26 中段から始めて下さい。

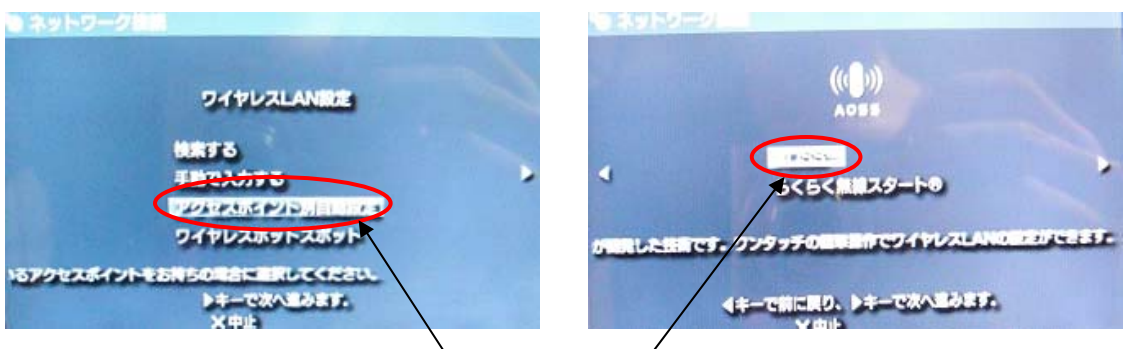

ワイヤレス LAN 設定で「アクセスポイント別自動設定」を選択し、十字キーの右または○ ボタンを押します。(以下操作方法省略)「AOSS」を選択して下さい。

「AOSS」を選択すると、通信の設定が開始します。なるべくルータからの電波が届くよう にルータに近い場所で設定を行って下さい。

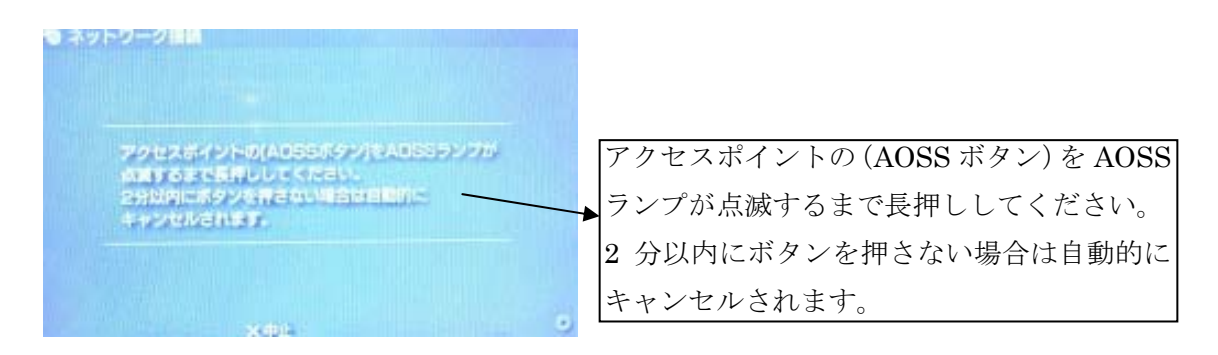

通信の設定が開始されたら、ルータの「AOSS ボタン」を「セキュリティランプ」が点滅 するまで3~5秒程度押して下さい。

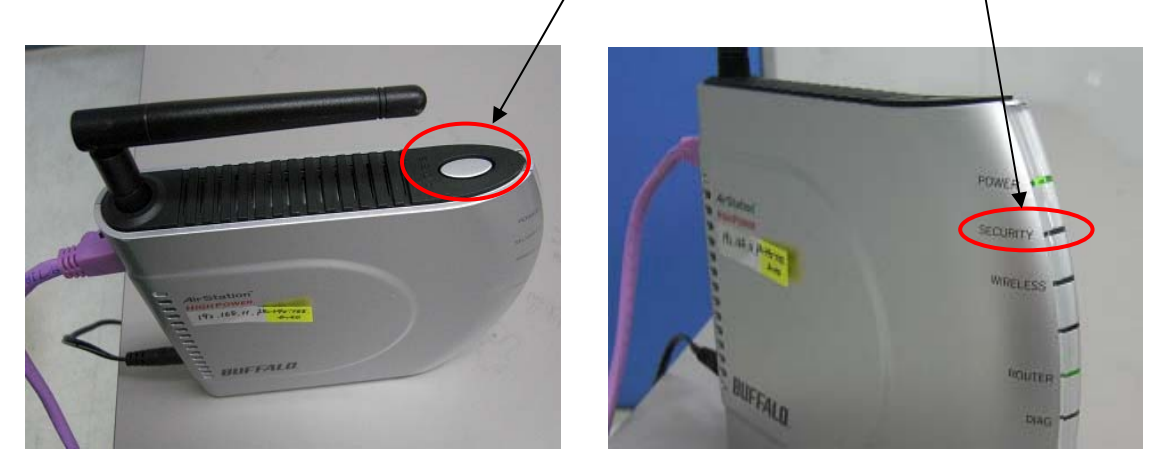

接続設定が確立されると「IP アドレス」を取得し始めます。

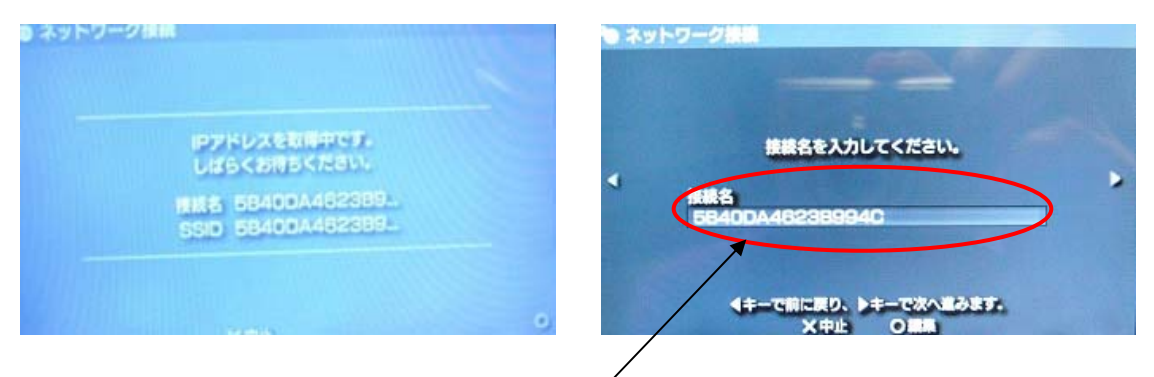

IP アドレスの取得が終了すると、ルータの接続名が表示されるので、接続名を確認し、よ ろしければ次に進んで下さい。(※) ※接続名については「豆知識」(P32)で説明していますので参考にして下さい。

「設定一覧」が表示されるので、よろしければ次に進んで下さい。 最後に○ボタンで設定完了です。

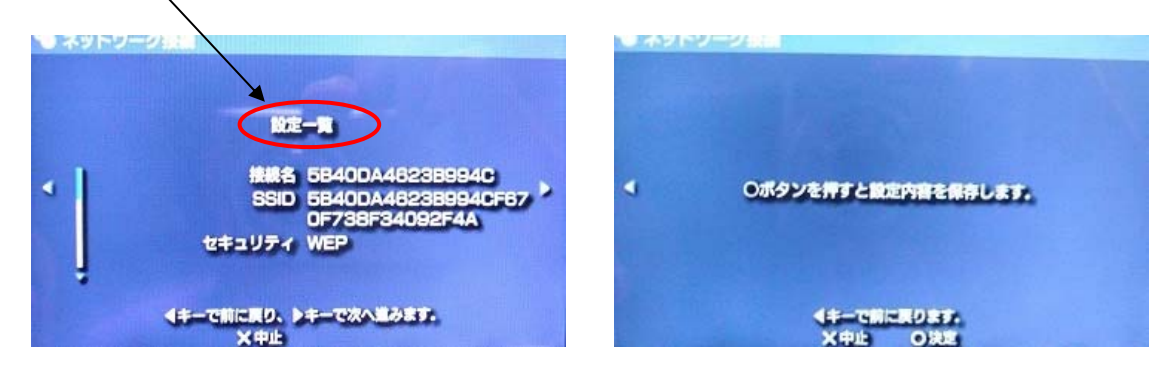

接続の設定が終了したら、ホームページの設定に入ります。ブラウザが表示されたら十字 キーの上下でアドレスバーを選択します。(選択部分がわずかに光ります)

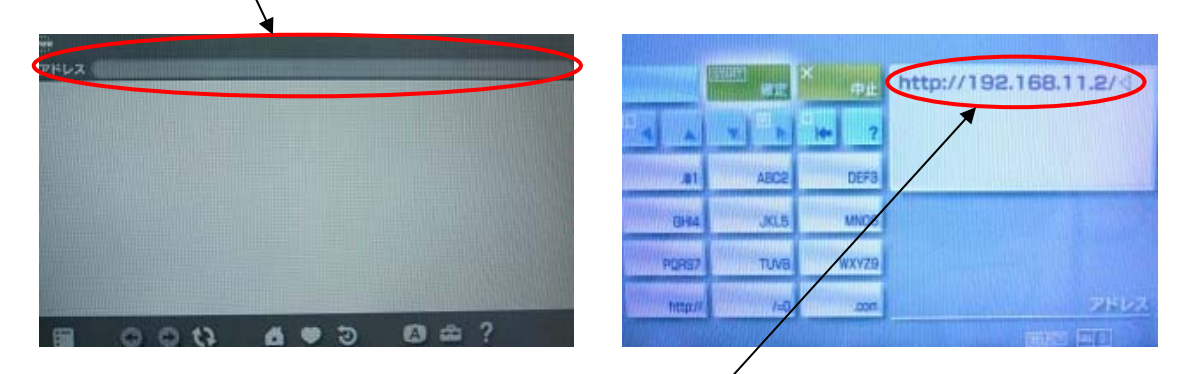

選択後○ボタンを押すと、URL を入力するページになります。

(URL の入力等細かい操作は PSP のマニュアルを参考にして下さい。)

入力する URL は「http://パソコンの IP アドレス/」となります。パソコンの IP アドレスと は、IPtalk Broadcaster を起動しているパソコンの IP アドレスなので、IPtalk Broadcaster の「自 IP アドレス」となります。(P23 中段参照)

入力した後、確定すると、IPtalk Broadcaster のページが表示されます。

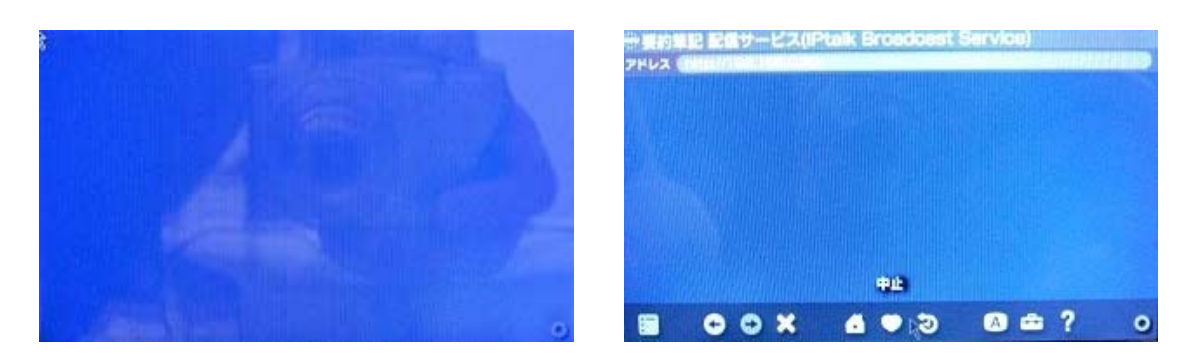

左側のブルー画面、または右側のようにタイトル付で標示されます。(※) ※PSP画面の右側の△ボタンで画面の表示方法を切り替えることができます。 また、IPtalk で入力を始めると以下のように表示されます。

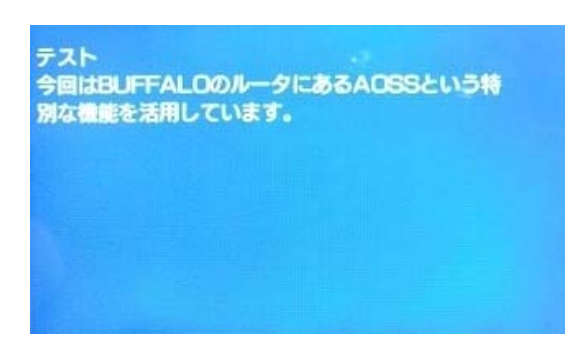

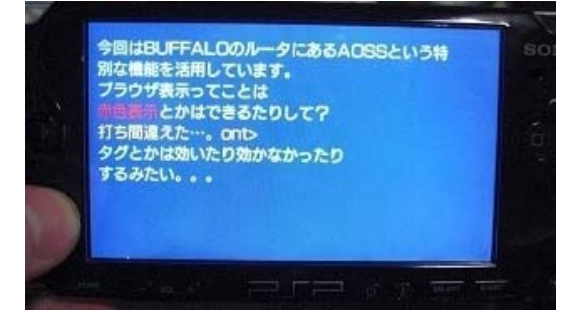

以上で PSP とルータの接続は終了です。

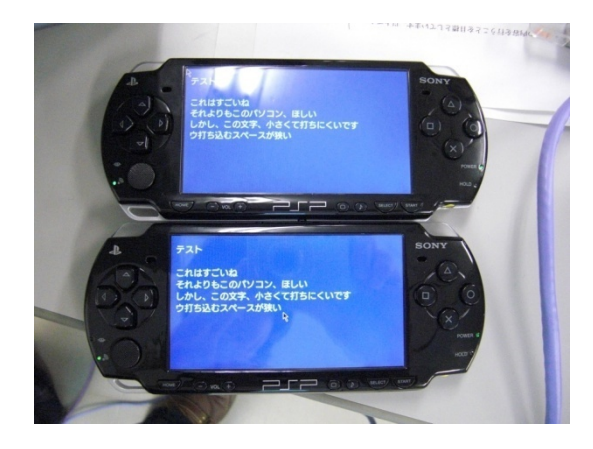

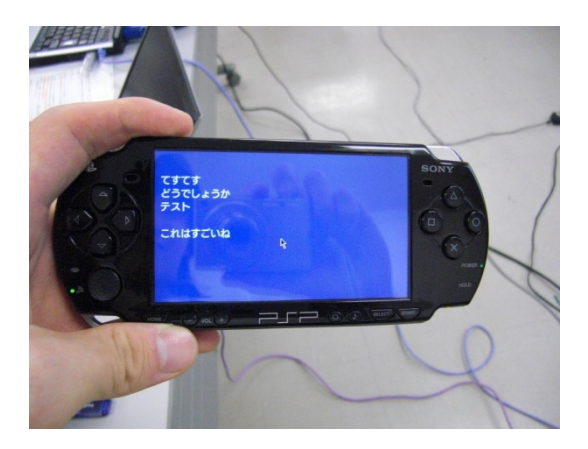

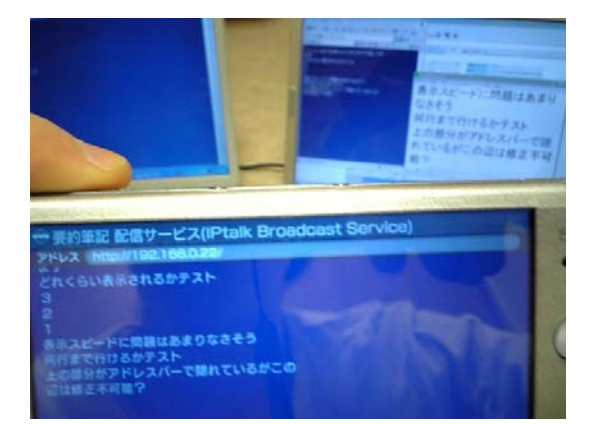

## 用語解説

この用語解説は本冊子の本文の意味がつかみやすいように曖昧な説明となっております。 正確な用語の意味を知りたい場合は独自に調べることをお勧めします。

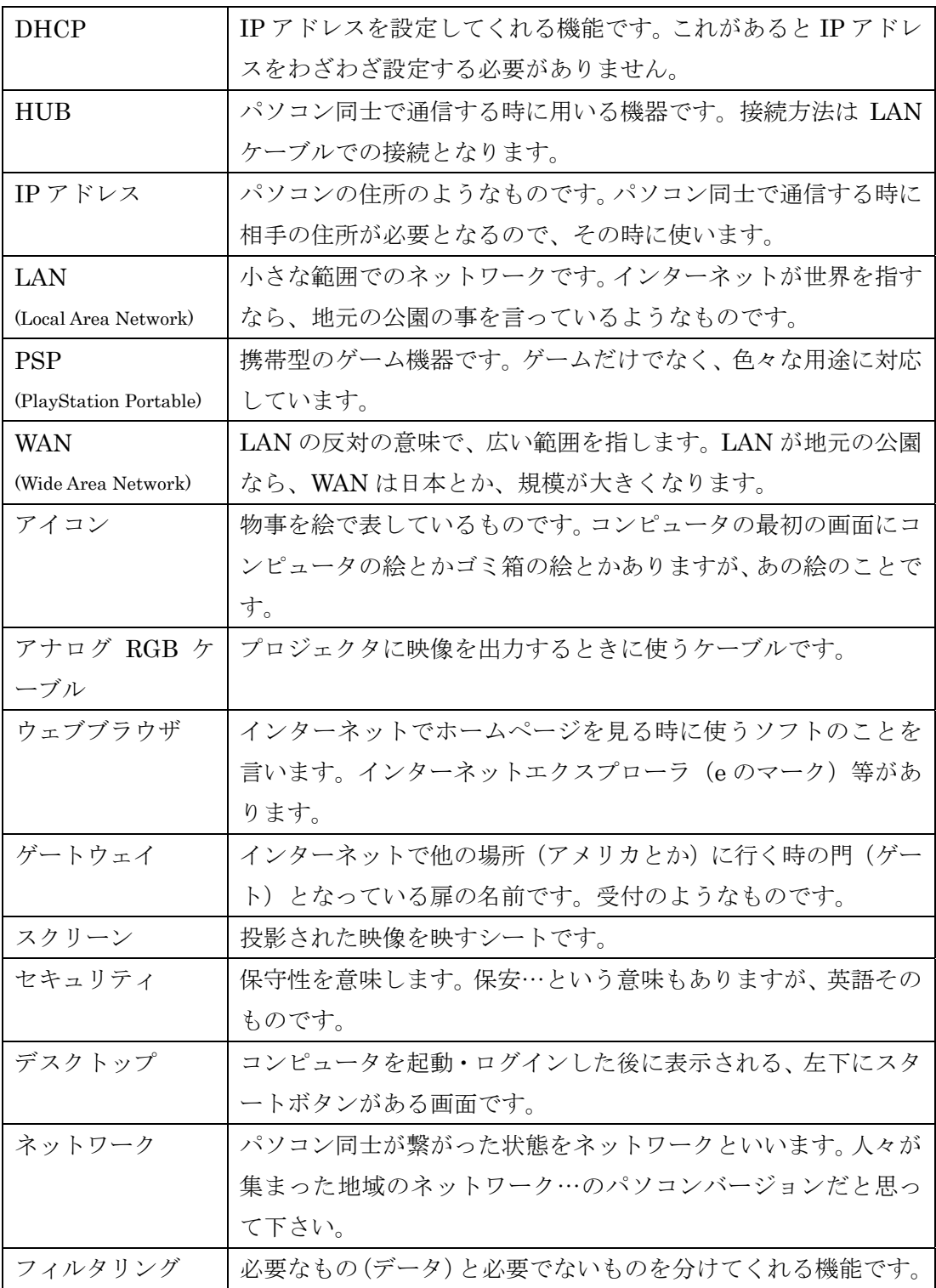

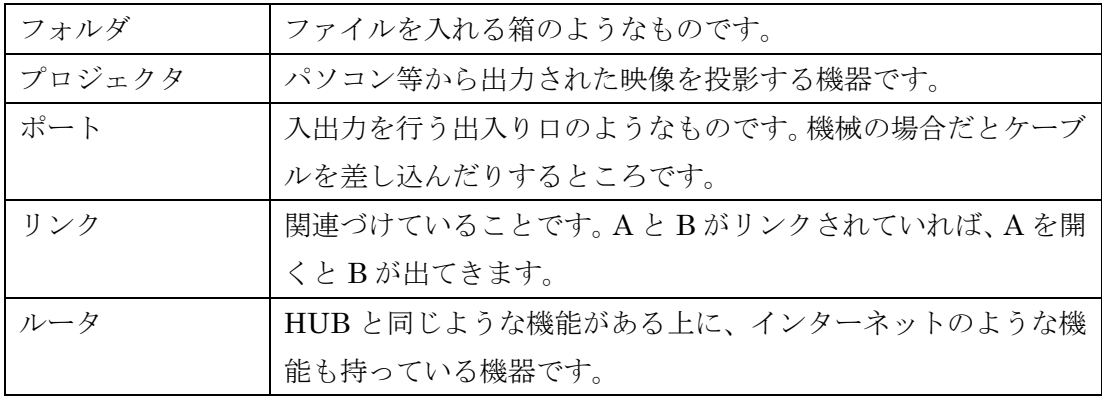

### 豆知識

#### ネットワーク

パソコンやその周辺機器等が接続された状態を指します。またローカルエリアネットワー ク(以下 LAN)は、その名の通りローカルなエリアでのネットワークを指します。では実 際に使われているインターネットで例を挙げてみます。

(2008 年度:IPv4 規格での場合)

今現在普及しているインターネットの場合、以下のように外部のネットワークと内部のネ ットワークにわかれます。そのうち内部のネットワークのことを LAN と呼びます。

そして、家に住所があるように、ネットワークにも住所があります。その住所になってい るものが IP アドレスです。情報保障に用いるソフト(IPtalk)では、この IP アドレスで、 同じ世帯(グループ)にいる仲間か、外部の世帯(グループ)なのかを判断したりします。

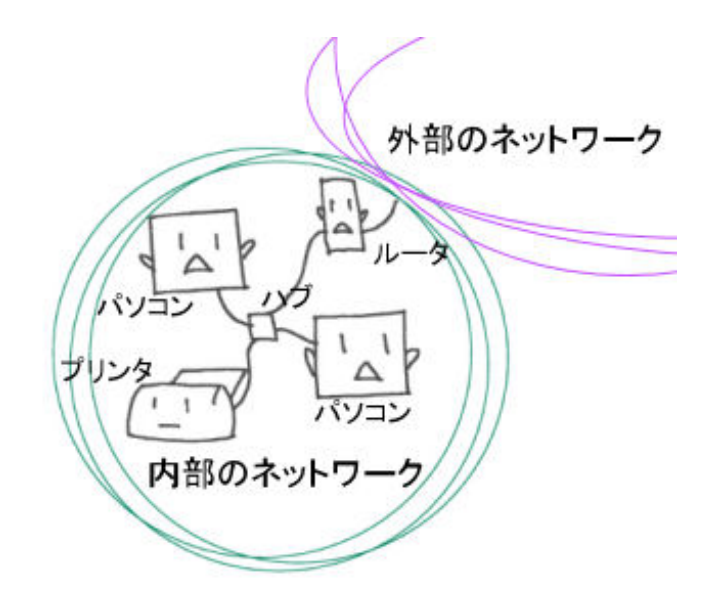

(※上図は家庭等でインターネットに接続する際の構成に近い状態です。)

外部のネットワークに関しては自由に IP アドレスを選べませんが、内部のネットワークの 場合、使用者の任意によってある程度決める事ができます。肝心の IP アドレスの形式につ いてですが、IP アドレスは 3 桁の数字が 4 つ合わさった形式で構成されています。

例:192.168.0.10 (※「000」等は「0」と表すことができます。 数字同士はドット「.」で区切ってあります。また 4 つの組み合わせで成り立っていますが、

1 つの区切りの数字の範囲は 0~255 です。なので、「192.168.354.13」という IP アドレス は無効となります。

また、ややこしいことに、サブネット マスクというものがこの IP アドレスとペアで存在 します。このサブネット マスクの役割は詳しくは割愛しますが、効果だけ言うと、同じ ネットワークと認識する際の IP アドレスの選択肢の制限です。 IP アドレスは 0~255 の間 の3桁の数字の4つの組み合わせにより成り立っていますが、サブネット マスクも同様 に 3 桁の数字の 4 つの組み合わせにより成り立っています。

例:255.255.255.0 (※「000」等は「0」と表すことができます。

IP アドレスと同様に数字同士はドット「.」で区切ってあります。実際の使い方は先ほど挙 げた IP アドレス「192.168.0.10」と組み合わせてみると、

例:任意のパソコン(PC1)の場合 IP アドレス : 192.168.000.010 サブネット マスク : 255 . 255 . 255 . 000 ※000 は 0 に省略可

サブネット マスクの 255 の部分は、他のパソコンが PC1 と同じネットワークにする際に、 0から 255 まで変更不可という意味があります。なので、上記の場合は4つ目の10の部分 の数字のみ 1~254 の間で任意に変更しても同じネットワークと認識されることになります。 ※4 つ目以外の数字の部分であれば場合によって有効範囲は 0~255 となります。

では PC1 と同じネットワークと別のネットワークの例を挙げてみます。

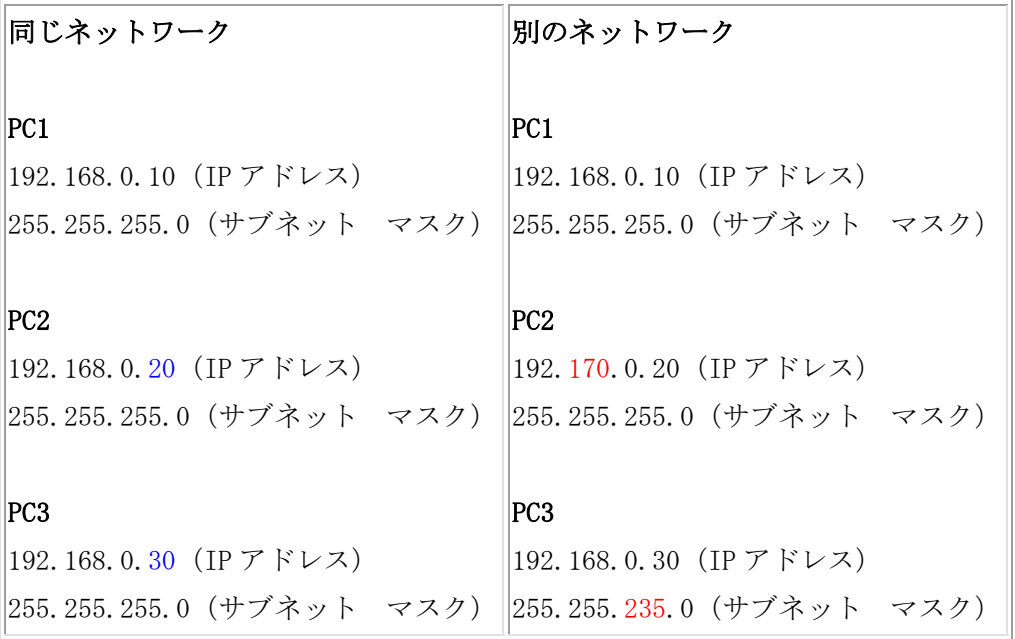

説明が遅くなりましたが、サブネット マスクが違う場合も、別のネットワークとなって しまいます。また、同じネットワークの IP アドレスの青色部分は範囲内 (1~254) の変更 ならば、同じネットワークとして認識されます。

### ルータの名前(接続名)

ルータの名前の確認方法について説明します。本冊子で IP アドレスが住所のようなもの… ということで、説明してきましたが、ルータにも住所があります。障がい学生支援プロジ ェクトが利用しているルータの場合は「192.168.11.1」がルータの IP アドレスとなってお ります。(2008/07/03 時点)

ルータと接続している状態でインターネットエクスプローラを開き、URL アドレス欄に 「http://192.168.11.1/」と打ち込み、エンターを押し接続します。

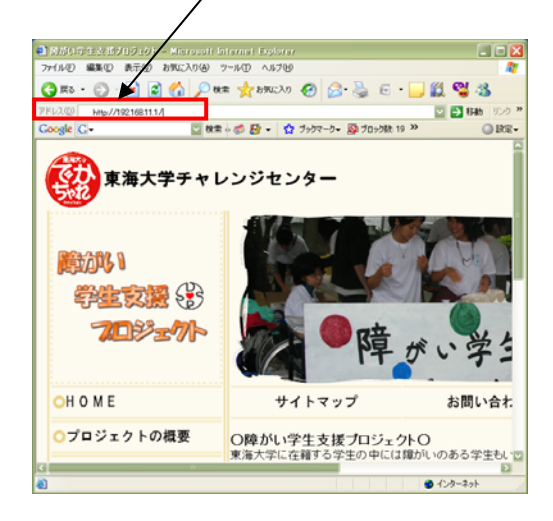

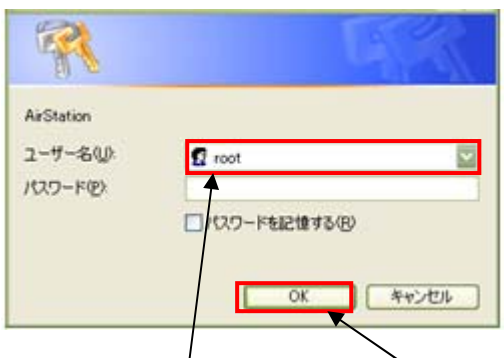

そこで、ID に「root」と入力し、「OK」をクリックします。

そうすると以下のような画面になります。ここでメニュー欄のステータスを選択すると、 ルータの詳細情報が表示されます。その中の「SSID」というのが、ルータの名前に当たり ます。

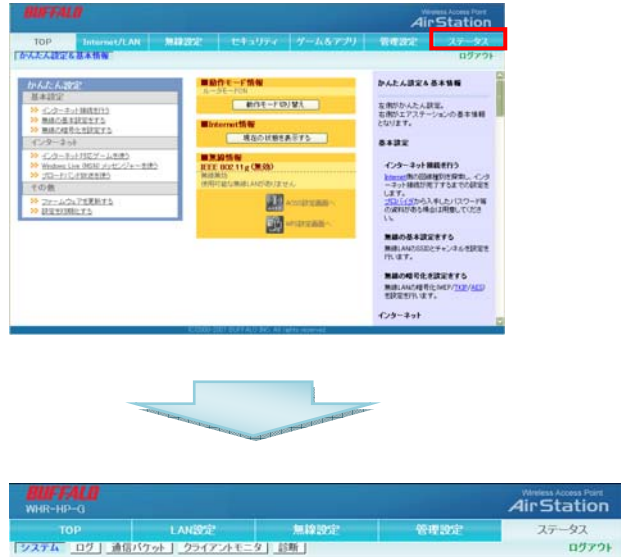

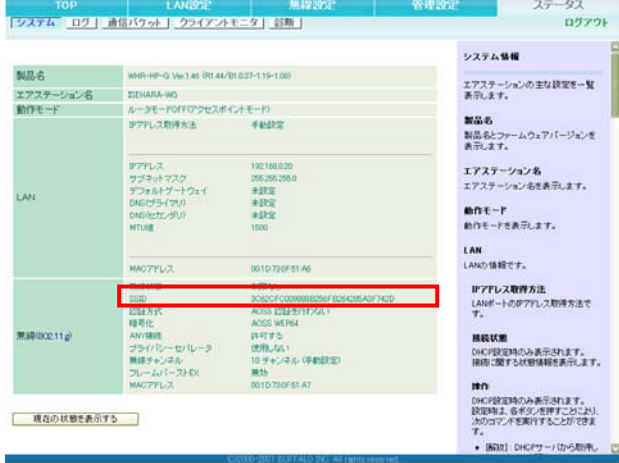

(※本冊子に記載されている SSID と実際の SSID は異なる場合がありますので、実際に見 てご確認下さい。)

## Q&A

- 1. ローカルエリア接続が「接続」にならない。 →LAN ケーブルがパソコンと HUB (またはルータ)の LAN ポートにささっているか 確認して下さい。 →HUB が電源が必要な場合、HUB の電源が入っているか確認して下さい。 →IP アドレスの設定を確認して下さい。(P11) IP アドレスをオリジナルに設定している場合は、一度本冊子で推奨している値(P13) を設定してみて下さい。また、オリジナルの設定で行いたい場合は、本冊子の「豆知 識」(P30) を参考にして下さい。 →ルータを使用している場合、「IP アドレスを自動的に取得する」(P15 下段)にチェ ックが入っているか確認して下さい。
- 2. IPtalk を共同で行うメンバーがメンバー一覧に表示されない。 →「メンバーを」(P20)をクリックして下さい。 →パートナーとなるパソコンで IPtalk を起動しているか確認して下さい。起動してい なければ起動して下さい。 →ローカルエリア接続が「接続」(P16)になっているか確認して下さい。なっていな ければ Q&A の1.を参照して下さい。
- 3.PSP でブラウザ閲覧中に画面が消えた。 →PSP の画面左側の十字キーを動かしてみてください。 →電源が切れていないか確認して下さい。切れていたら充電して下さい。
- 4.PSP で閲覧している画面が更新されない。 →ブラウザの画面で、PSP の画面右側の△ボタンを押すことで、全画面とメニュー表 示画面を切り替えることができます。(P26)メニュー表示画面の状態で、十字キーの 左右で、中止・お気に入り・ホーム・更新等を選択することができますので、「更新」 を選択し、○ボタンを押してください。 →ルータから離れすぎていないか確認して下さい。障害物のないところでも50メート ル以上離れていたら一度近づいて確認して下さい。 ルータとの間に障害物を挟んでいる場合は、障害物を避けてみて下さい。
- 5.PSP のブラウザがサーバエラーになる →表示している画面の URL が合っているかを確認して下さい。(P23) また、URL の 記述方法が合っているかを確認して下さい。(P26)

## 参考・引用したサイト

IPtalk

URL: http://iptalk.hp.infoseek.co.jp/

Flipper

URL: http://www2.wbs.ne.jp/~condle/HOME.html

本冊子についての質問や、パソコンテイク時についての質問、また本冊子に追加してほし い項目等ありましたら、以下のアドレスまでお問い合わせ下さい。(連絡の際は件名と名前 も添えてお願いします。)

### 伊藤喜章:aidem\_town@yahoo.co.jp

### 東海大学「障がい学生支援プロジェクト」 URL:http://deka.challe.u-tokai.ac.jp/dssp/

--------------------------------------------------------------------------------------------------

最低限基礎的な接続ができましたら、別冊子

#### IPtalk + IPtalk Broadcaster

#### パソコンテイク+PSP(応用)

も、ご参考にどうぞ。より一層理解が広がり、トラブル時に対応しやすくなります。